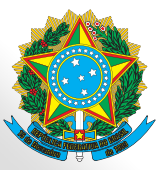

# **SISRAD - MANUAL DA** 2020 **COMISSÃO DE** AVALIAÇÃO

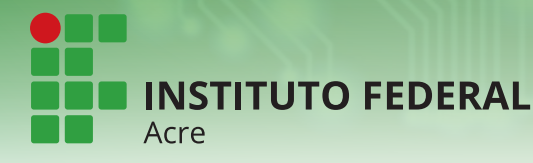

Diretoria Sistêmica de Gestão da Tecnologia da Informação

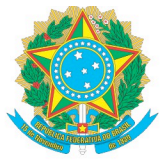

## **HISTÓRICO DE REVISÕES**

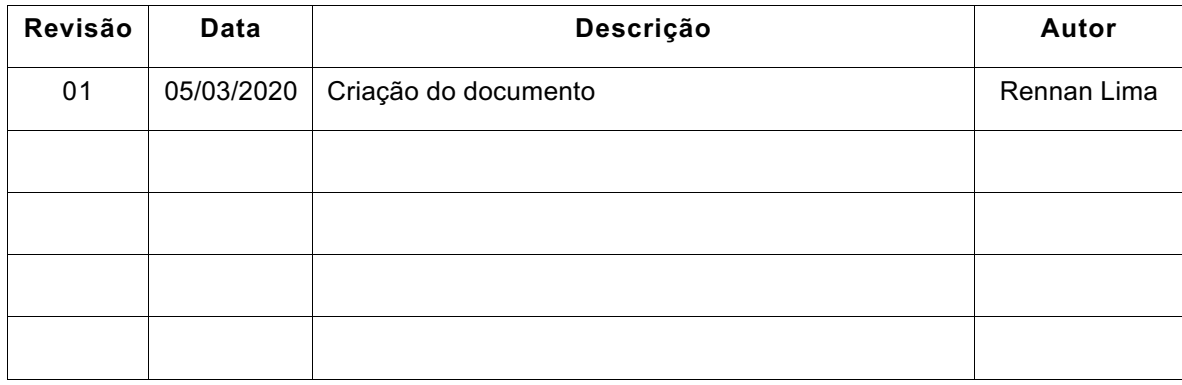

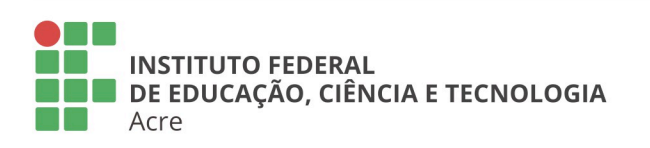

### **Reitoria**

Rua Coronel José Galdino, 495, Bosque Rio Branco/AC - CEP 69.900-640<br>Telefone: (68) 2106-6834 E-mail: reitoria@ifac.edu.br

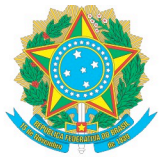

## **SUMÁRIO**

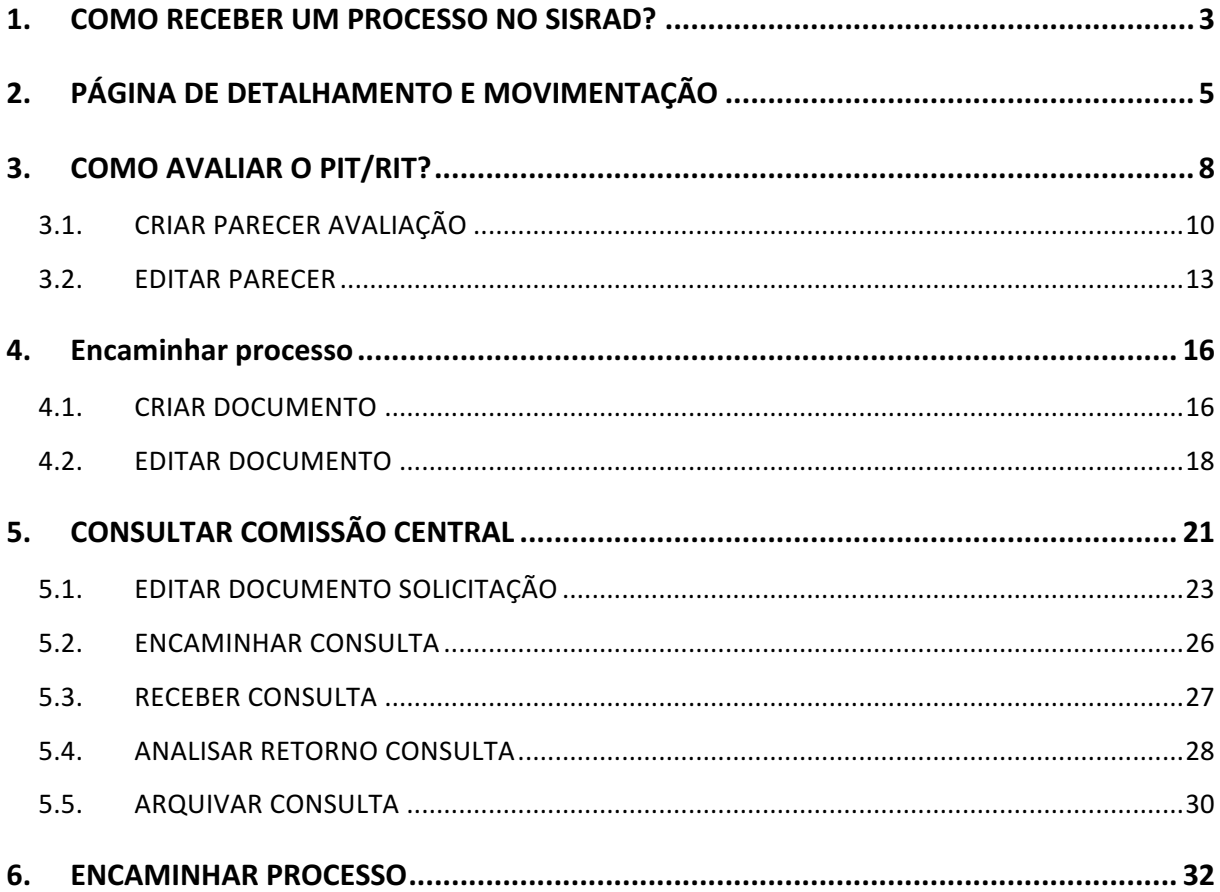

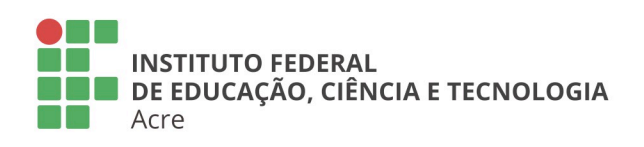

## **Reitoria**

Rua Coronel José Galdino, 495, Bosque Rio Branco/AC - CEP 69.900-640<br>Telefone: (68) 2106-6834 E-mail: reitoria@ifac.edu.br

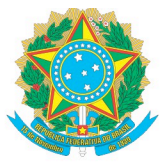

## **1. COMO RECEBER UM PROCESSO NO SISRAD?**

Para receber um processo, você precisa acessar sua caixa de entrada, para isso, clique na opção "Caixa de entrada" localizado no menu lateral a esquerda; será exibida a listagem dos seus processos, clique no botão "Receber PIT", representado pelo ícone  $\mathcal{L}$ .

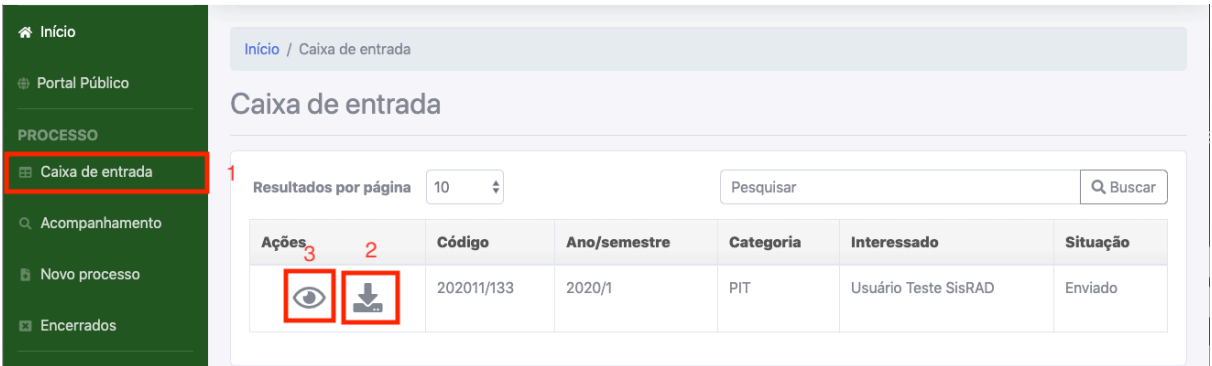

- 1 Menu "Caixa de entrada"
- 2 Botão "Receber PIT"
- 3 Botão "Visualizar PIT"

Você pode receber o processo na página de detalhamento da movimentação do processo clicando no botão "Receber PIT". Para acessar a página de detalhamento, clique no Botão "Visualizar PIT" na "Caixa de entrada".

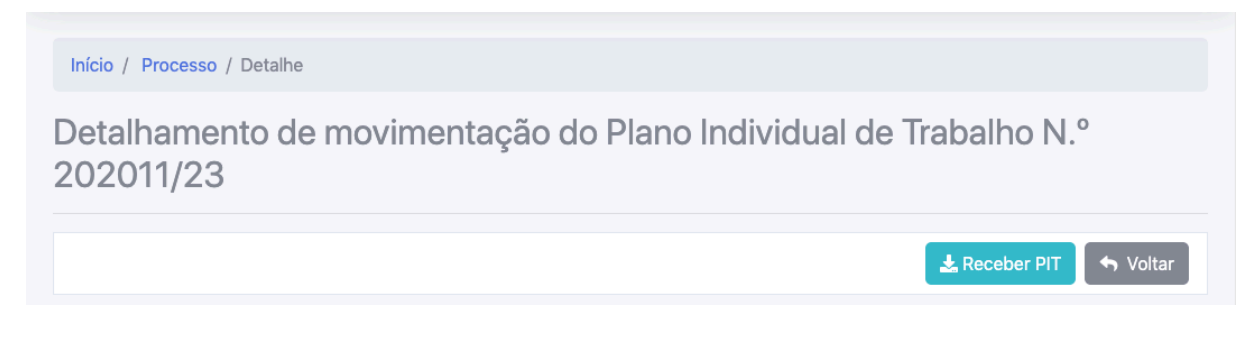

Após clicado no botão "Receber PIT", será exibida a uma janela modal (pop-

up) de confirmação do recebimento. A imagem abaixo a janela de confirmação.

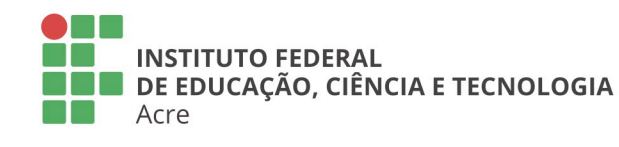

## **Reitoria**

Rua Coronel José Galdino, 495, Bosque Rio Branco/AC - CEP 69.900-640 Telefone: (68) 2106-6834 E-mail: reitoria@ifac.edu.br

## **Reitoria - Anexo**

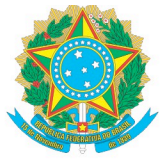

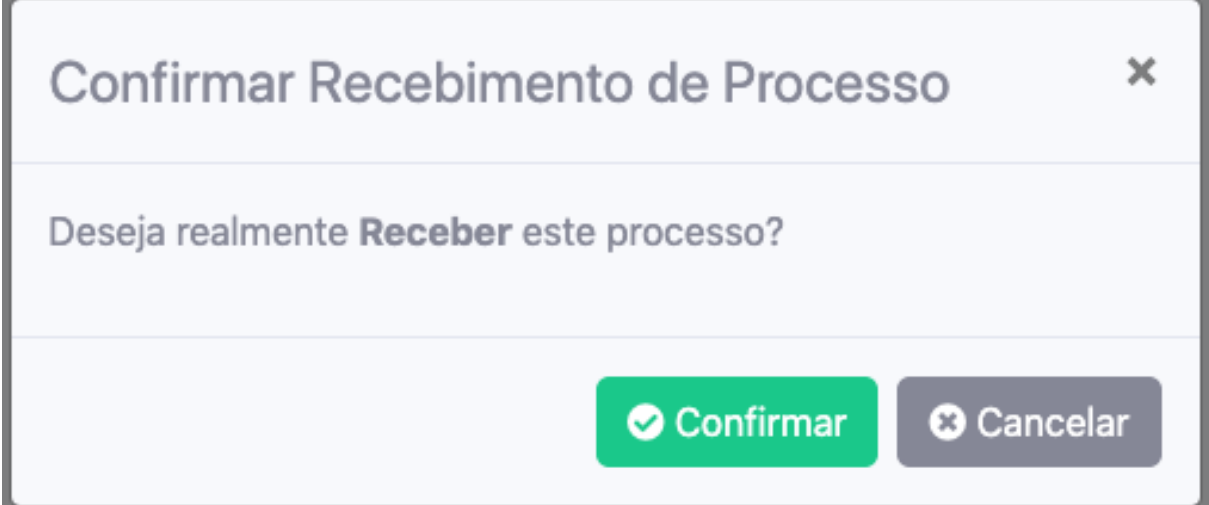

Após a confirmação do recebimento será enviado uma mensagem de recebimento realizado com sucesso.

O PIT de N.º 202011/23 foi recebido com sucesso pelo usuário rennan.lima!

**INSTITUTO FEDERAL** DE EDUCAÇÃO, CIÊNCIA E TECNOLOGIA Acre

### **Reitoria**

Rua Coronel José Galdino, 495, Bosque Rio Branco/AC - CEP 69.900-640 Telefone: (68) 2106-6834 E-mail: reitoria@ifac.edu.br

**Reitoria - Anexo** Rua Coronel Alexandrino, 301, Bosque<br>Rio Branco/AC - CEP 69.900-697 Telefone: (68) 3302-0800

×

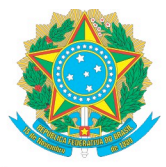

## **2. PÁGINA DE DETALHAMENTO E MOVIMENTAÇÃO**

A página de detalhamento/movimentação do processo possui três seções: Dados gerais; Registro de ações (*timeline*); e o Conteúdo do Processo divido nas seguintes abas: "Atividades"; "Documentos"; "Processos Apensados, Anexados e Relacionados"; "Movimentações"; e "Notificações".

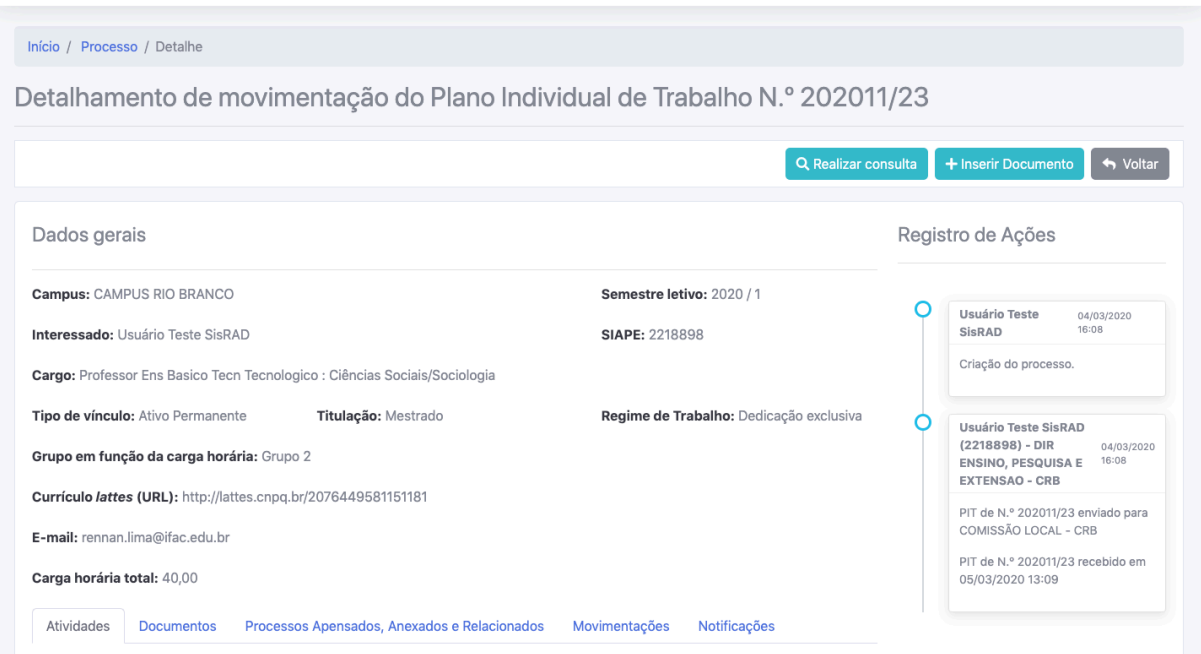

Você pode visualizar as atividades registradas do docente clicando na aba "Atividades". Esta aba está subdividida nas abas das atividades especificadas na Resolução CONSU/IFAC nº. 001, de 09 de janeiro de 201. As abas das atividades estarão identificadas pelos ícones <sup>(a c</sup>indica que possui atividades a serem avaliadas) e  $\bullet$  (indica que as atividades dessa categoria foram avaliadas).

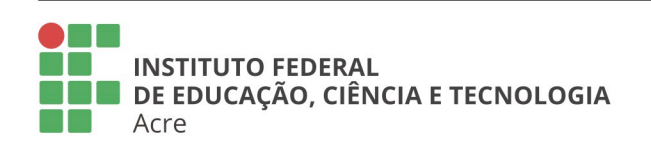

**Reitoria** 

Rua Coronel José Galdino, 495, Bosque Rio Branco/AC - CEP 69.900-640 Telefone: (68) 2106-6834 E-mail: reitoria@ifac.edu.br

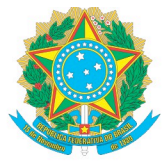

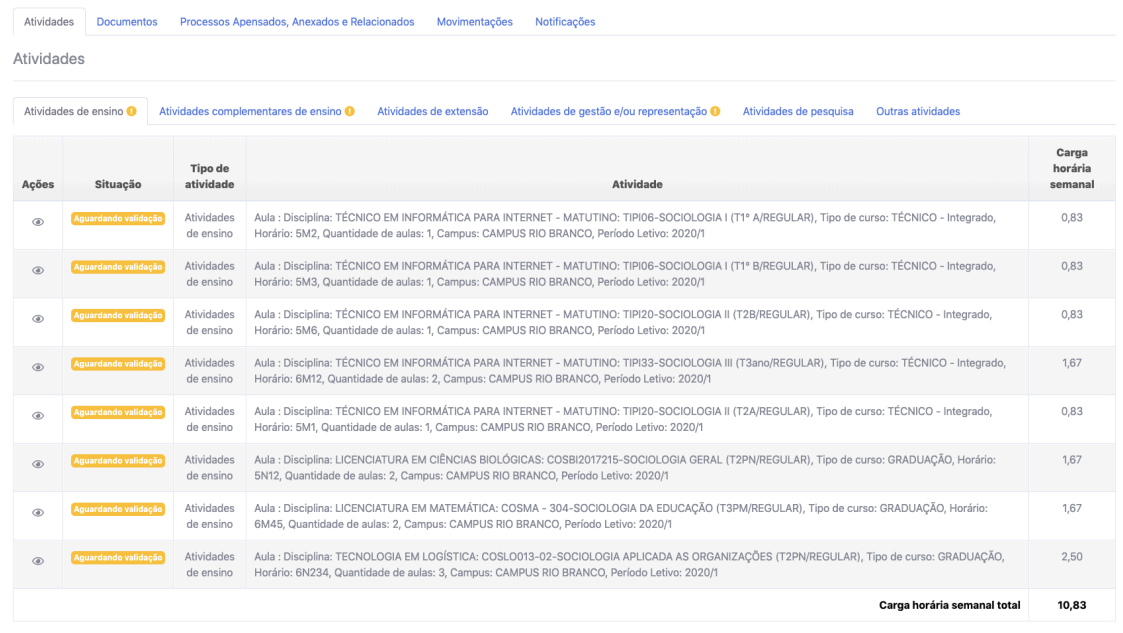

Na aba "Documentos" pode-se visualizar os documentos do processo;

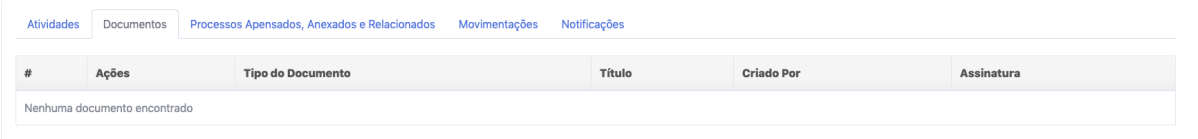

Na aba "Processos Apensados, Anexados e Relacionados" visualiza-se os processos de "Consulta" e "Recursos" desse PIT/RIT;

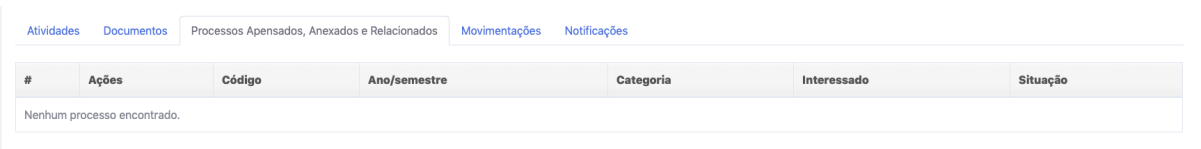

Na aba "Movimentações" pode-se visualizar as movimentações realizadas;

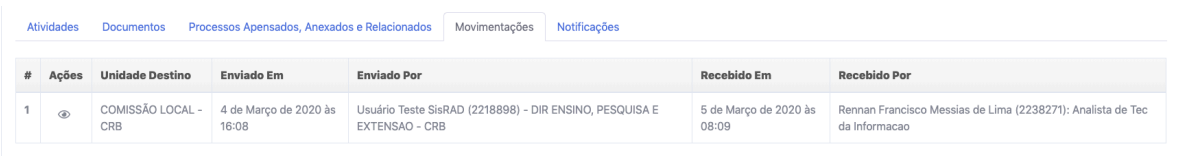

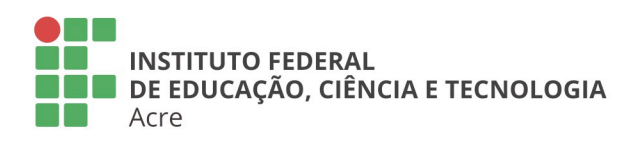

**Reitoria** 

Rua Coronel José Galdino, 495, Bosque Rio Branco/AC - CEP 69.900-640 Telefone: (68) 2106-6834 E-mail: reitoria@ifac.edu.br

**Reitoria - Anexo** 

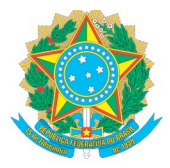

Na aba "Notificações" serão apresentadas as notificações e observações referentes a este processo.

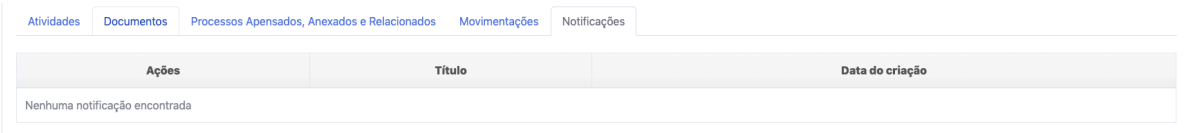

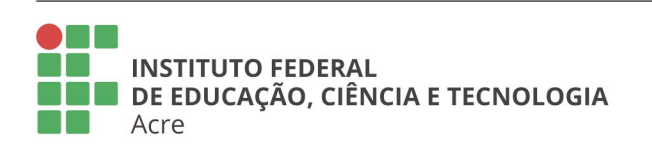

### **Reitoria**

Rua Coronel José Galdino, 495, Bosque Rio Branco/AC - CEP 69.900-640 Telefone: (68) 2106-6834 E-mail: reitoria@ifac.edu.br

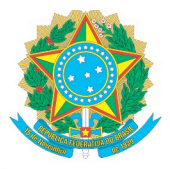

## **3. COMO AVALIAR O PIT/RIT?**

A página de detalhamento/movimentação na seção de Conteúdo do Processo na aba "Atividades", clique na aba que possuir o ícone di indicando que possui atividades a serem avaliadas. As atividades podem possuir a situação Aguardando validação ou Editada A situação "Aguardando validação" é exibida para todas as atividades antes de ser realizada a primeira avaliação, ou quando o processo for enviado para alterações do professor e o mesmo adicionar uma nova atividade, caso ele só realize alguma correção a situação será "Editada".

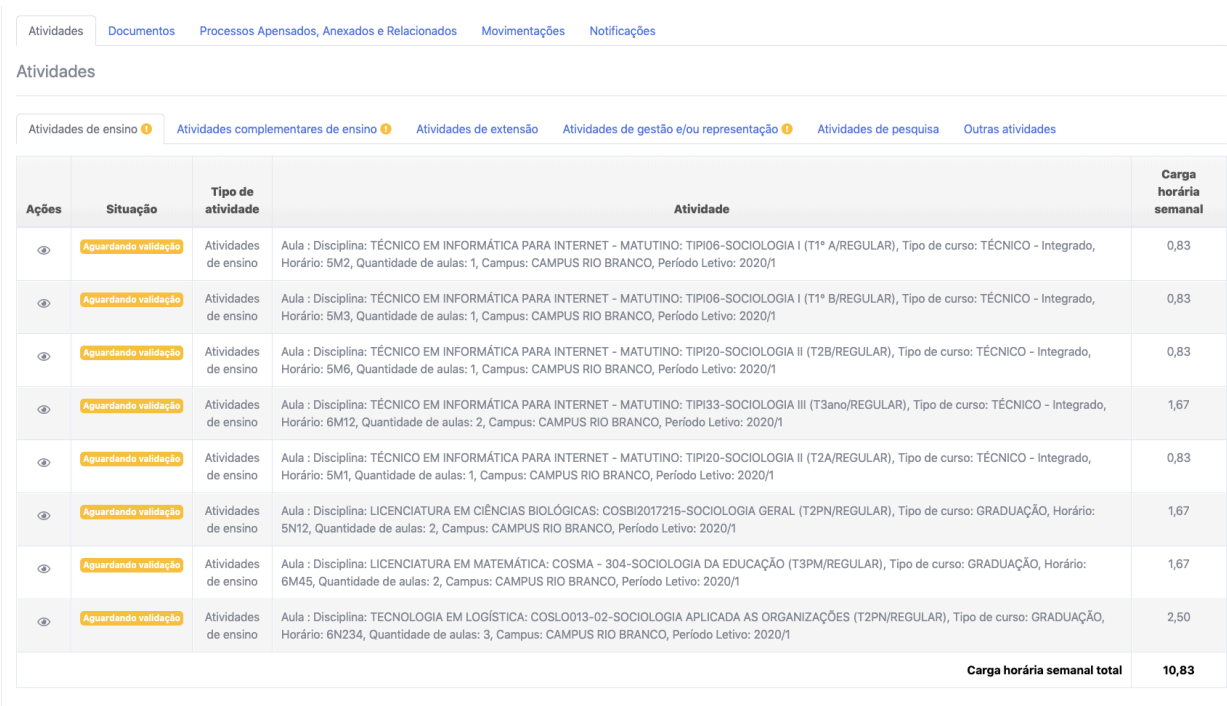

Clique no botão "Visualizar atividade" in listagem das atividades e que possuem a situação <sup>Aguardando validação</sup> ou <sup>Editada</sup>, então será aberta uma janela pop-up exibindo o detalhamento da atividade e o formulário de avaliação, conforme imagem abaixo:

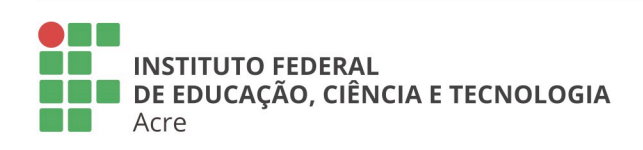

**Reitoria** Rua Coronel José Galdino, 495, Bosque Rio Branco/AC - CEP 69.900-640 Telefone: (68) 2106-6834 E-mail: reitoria@ifac.edu.br

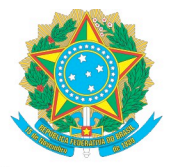

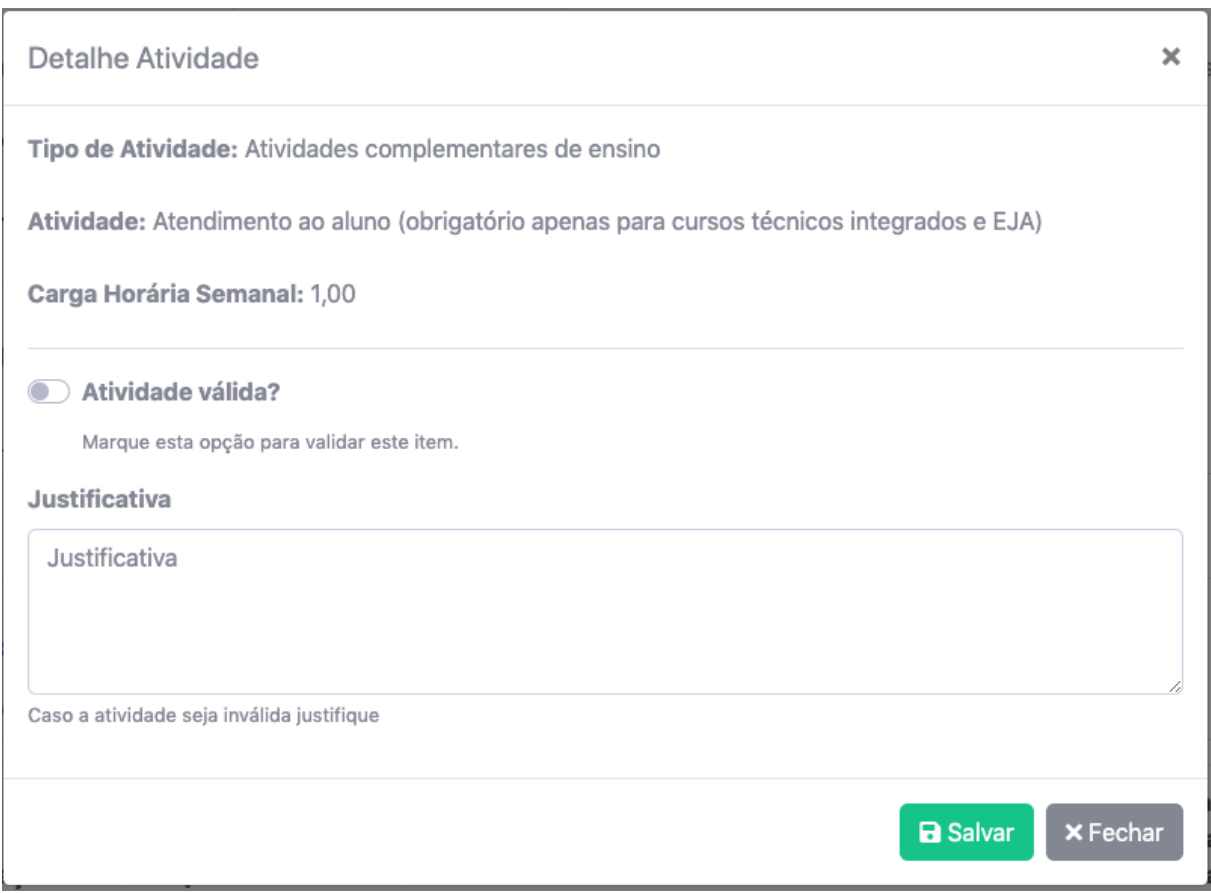

Por padrão, no formulário de avaliação a atividade vem marcada como inválida e exibindo o campo justificativa, caso queria indicar que está atividade está válida marque a opção "Atividade válida?" que fará com que o campo justificativa seja escondido. Para salvar sua avaliação clique no botão "Salvar".

**Observação:** Para indicar que está atividade está inválida você precisa inserir uma justificativa.

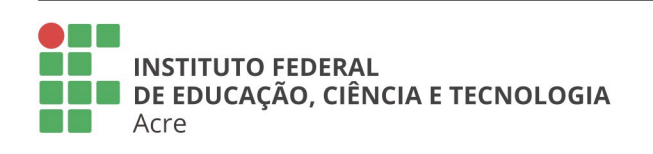

## **Reitoria**

Rua Coronel José Galdino, 495, Bosque Rio Branco/AC - CEP 69.900-640 Telefone: (68) 2106-6834 E-mail: reitoria@ifac.edu.br

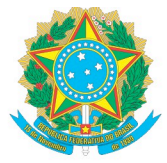

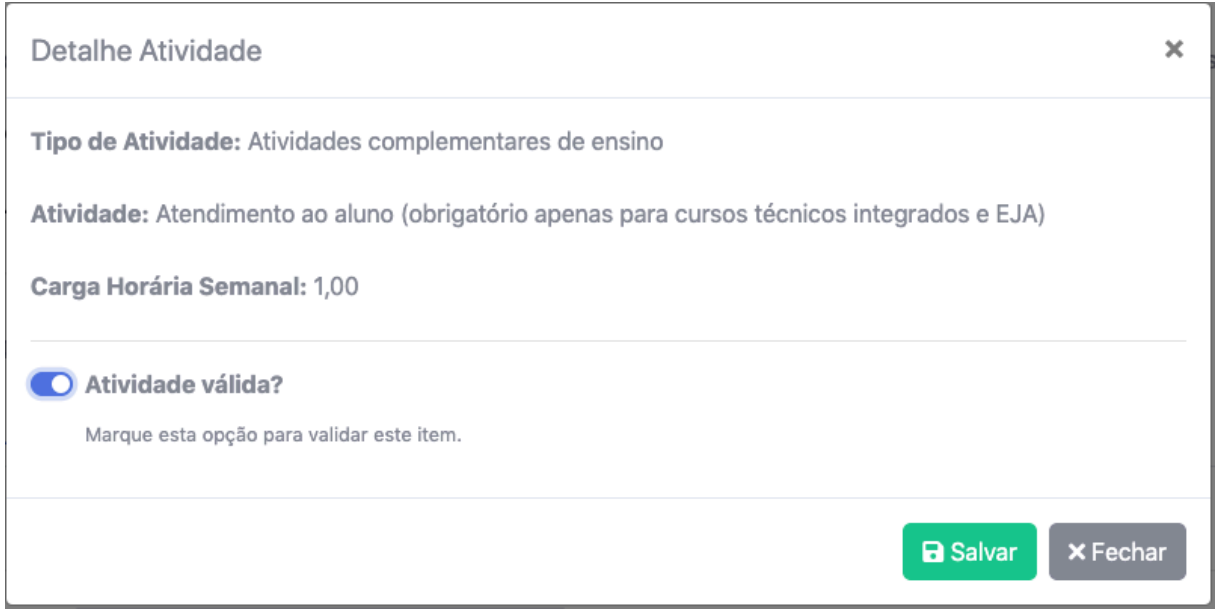

Quando o formulário é salvo será exibida uma mensagem de confirmação de que a avaliação foi salva com sucesso:

A Atendimento ao aluno (obrigatório apenas para cursos técnicos integrados e EJA), com carga horária semanal de 1.00 foi avaliada com sucesso!  $\mathbf{x}^{\top}$ 

Após o formulário de avaliação ser salvo a situação da atividade mudará de Aguardando validação ou Editada para Válida caso esteja válida ou Inválida caso esteja inválida.

Quando forem avaliadas todas as atividades de uma categoria o ícone mudará para **indicando que as atividades dessa categoria foram avaliadas**, independentes de haver atividades inválidas.

## 3.1. CRIAR PARECER AVALIAÇÃO

Após avaliadas todas as atividades, ou seja, as abas das categorias de atividades estiverem com o  $\bullet$ , como mostra a imagem a seguir:

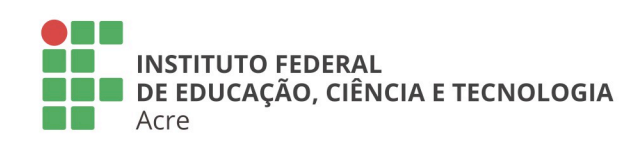

**Reitoria** 

Rua Coronel José Galdino, 495, Bosque Rio Branco/AC - CEP 69.900-640 Telefone: (68) 2106-6834 E-mail: reitoria@ifac.edu.br

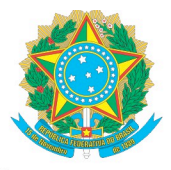

## **MINISTÉRIO DA EDUCAÇÃO** Secretaria de Educação Profissional e Tecnológica

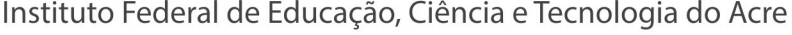

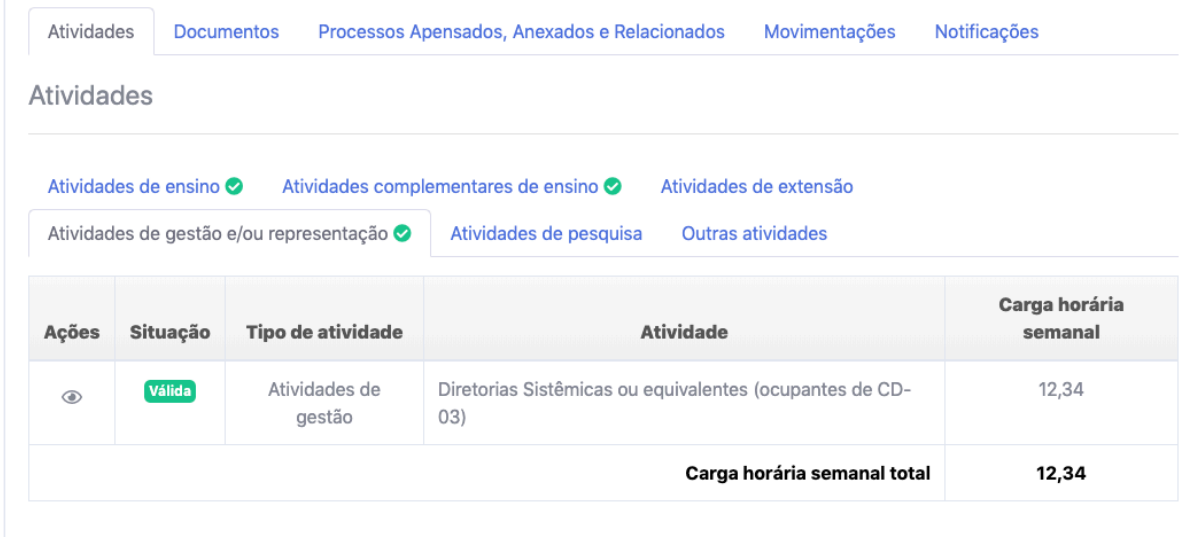

Clique no botão "Inserir documento" e o formulário do documento será exibido com os seguintes campos: Título (não obrigatório); Texto; e Arquivo. Caso uma atividade tenha sido marcada como inválida o sistema irá inserir um texto contendo a justificativa de o porque a atividade está inválida:

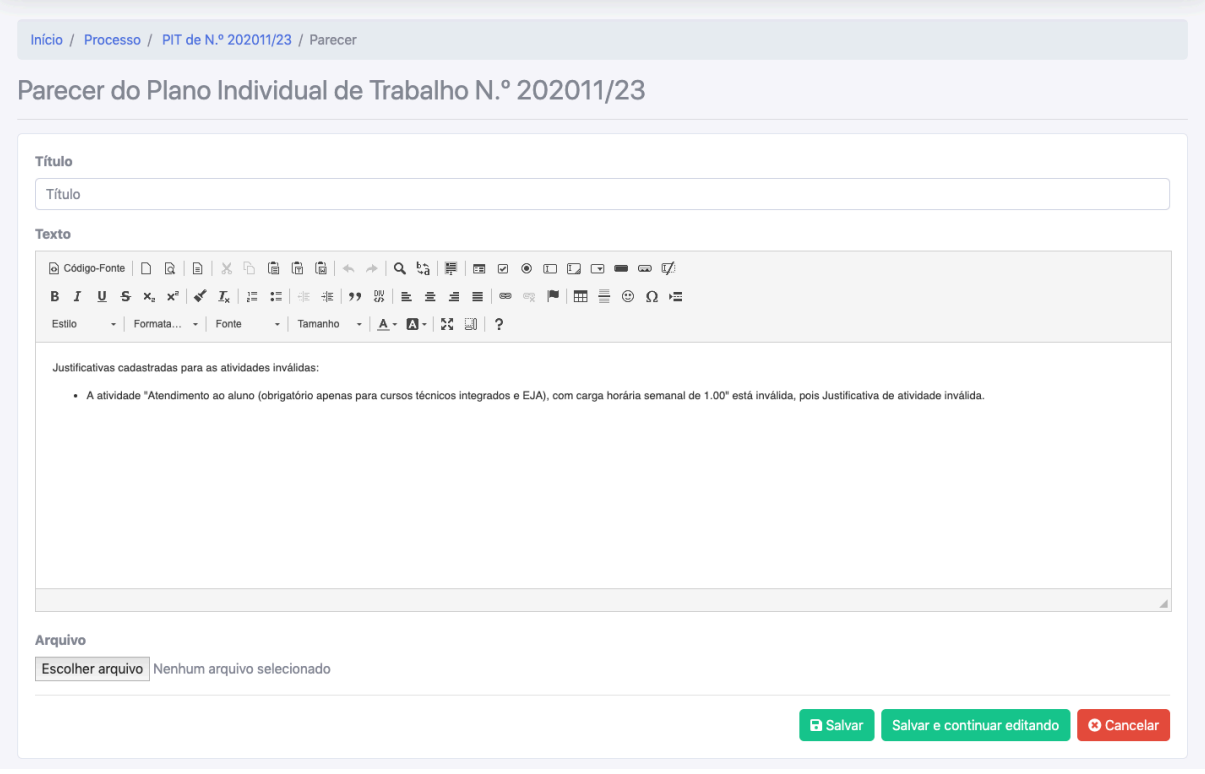

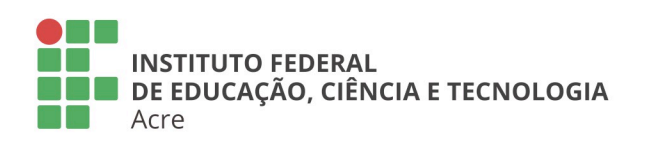

### **Reitoria**

Rua Coronel José Galdino, 495, Bosque Rio Branco/AC - CEP 69.900-640 Telefone: (68) 2106-6834 E-mail: reitoria@ifac.edu.br

#### **Reitoria - Anexo**

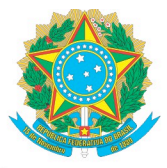

Segue abaixo o exemplo do texto a ser inserido pelo sistema no campo "Texto" do formulário do parecer:

Justificativas cadastradas para as atividades inválidas:

• A atividade "Atendimento ao aluno (obrigatório apenas para cursos técnicos integrados e EJA), com carga horária semanal de 1.00" está inválida, pois Justificativa de atividade inválida.

O documento pode ser salvo para ser concluído em outro momento clicando no botão "Salvar" e você será redirecionado para a página de detalhamento/movimentação. Caso clique no botão "Salvar e continuar editando" o formulário será salvo e será enviado para a página de edição do documento habilitando o botão "Assinar". O botão "Cancelar" quando clicado, você será redirecionado para a página de detalhamento/movimentação.

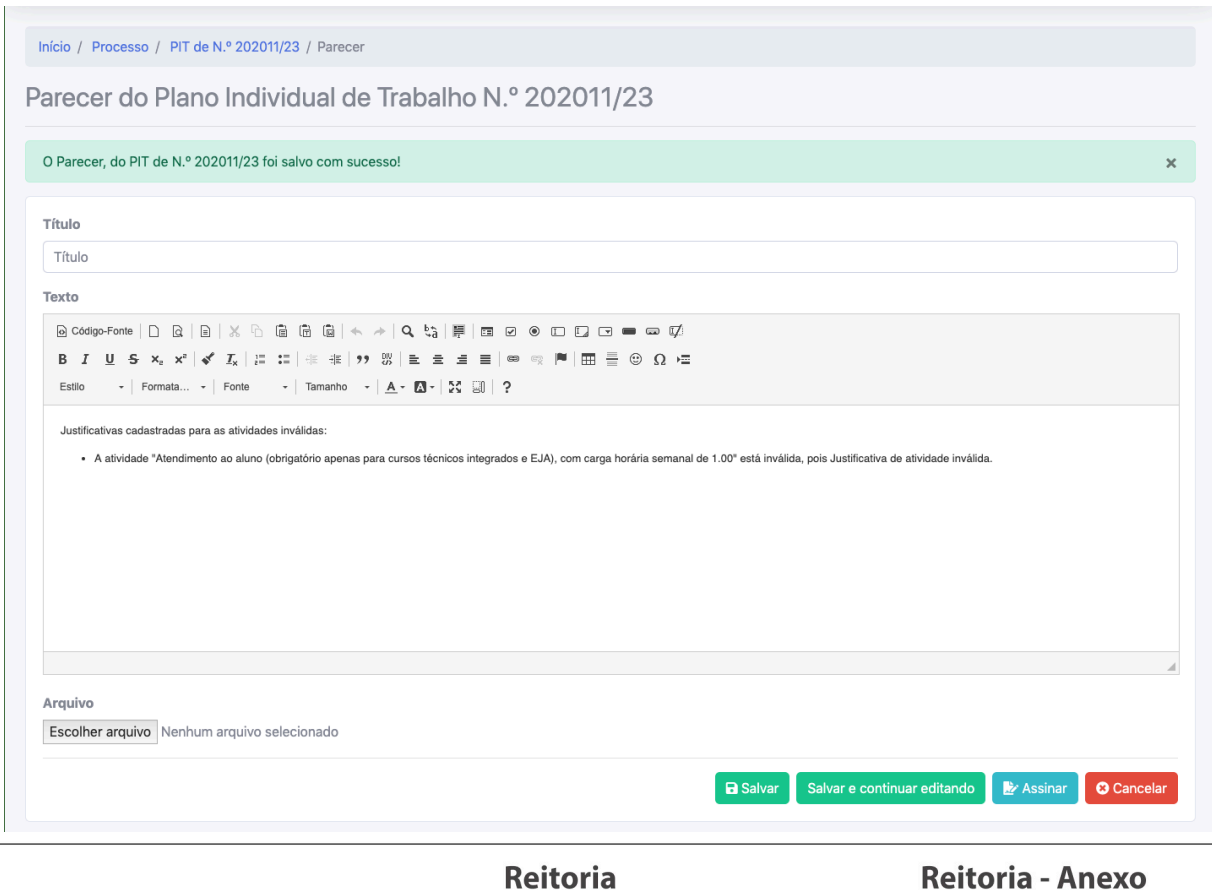

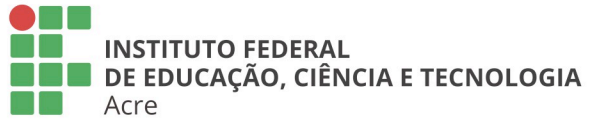

Rua Coronel José Galdino, 495, Bosque Rio Branco/AC - CEP 69.900-640 Telefone: (68) 2106-6834 E-mail: reitoria@ifac.edu.br

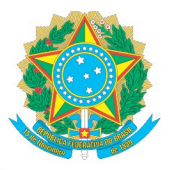

## 3.2. EDITAR PARECER

Para editar seu ou parecer acesse a página de detalhamento/movimentação na seção de Conteúdo do Processo na aba "Documentos", na listagem dos documentos clique no botão "Editar documento", representado pelo ícone <sup>2</sup>. Nesta tela você pode assinar o documento através do botão "Assinar documento" representado pelo

ícone ; excluir documento clicando no botão "Excluir <tipo\_documento>" representado pelo ícone  $\overline{m}$  mediante confirmação; e detalhar o documento clicando no botão "Visualizar documento" representado pelo ícone .

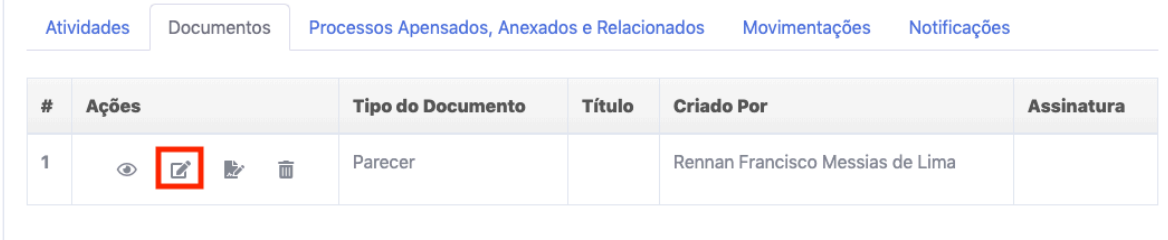

**Observação:** Só poderão ser excluídos seus documentos sem assinaturas.

Após ser selecionado a edição do documento será exibido o formulário de edição.

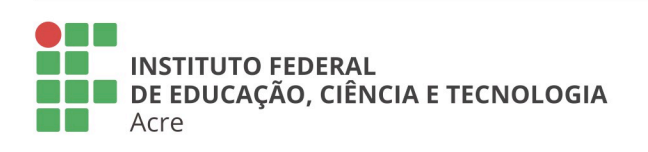

## **Reitoria**

Rua Coronel José Galdino, 495, Bosque Rio Branco/AC - CEP 69.900-640 Telefone: (68) 2106-6834 E-mail: reitoria@ifac.edu.br

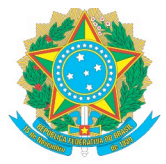

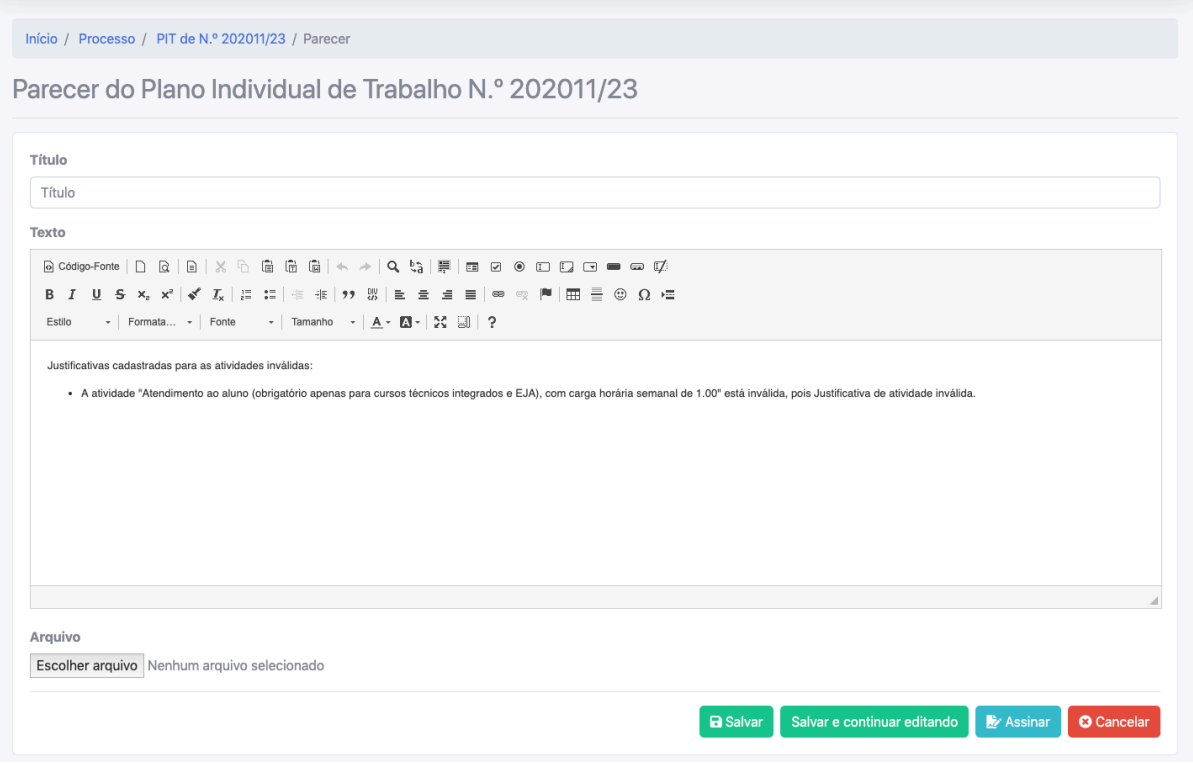

Para concluir o documento é necessário assiná-lo clicando no botão "Assinar", tanto na listagem quanto na página de edição. Será solicitado a sua senha para assinar o documento. Quando inserir sua senha no campo "Confirmação de senha" clique em no botão "Assinar".

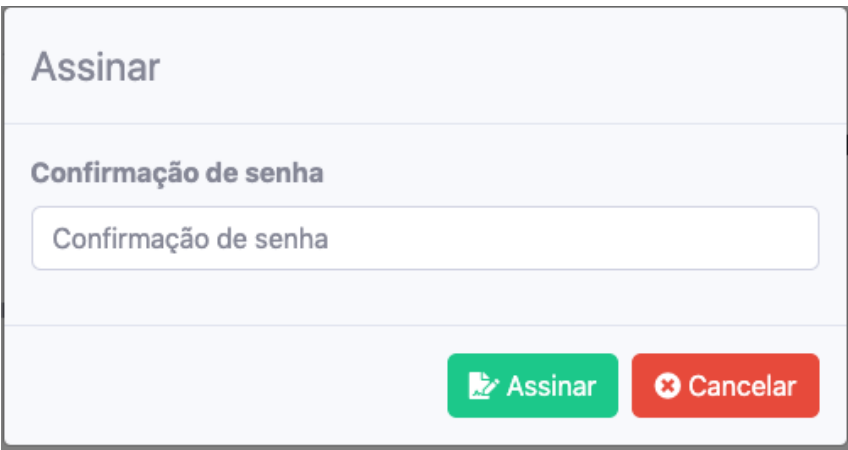

Após a assinatura do seu documento será exibida uma mensagem de confirmação e na listagem será exibido quem assinou e a data e hora da assinatura.

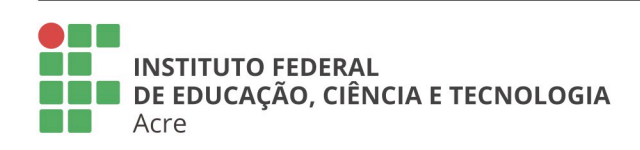

## **Reitoria**

Rua Coronel José Galdino, 495, Bosque Rio Branco/AC - CEP 69.900-640 Telefone: (68) 2106-6834 E-mail: reitoria@ifac.edu.br

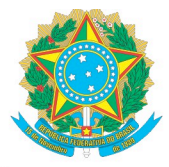

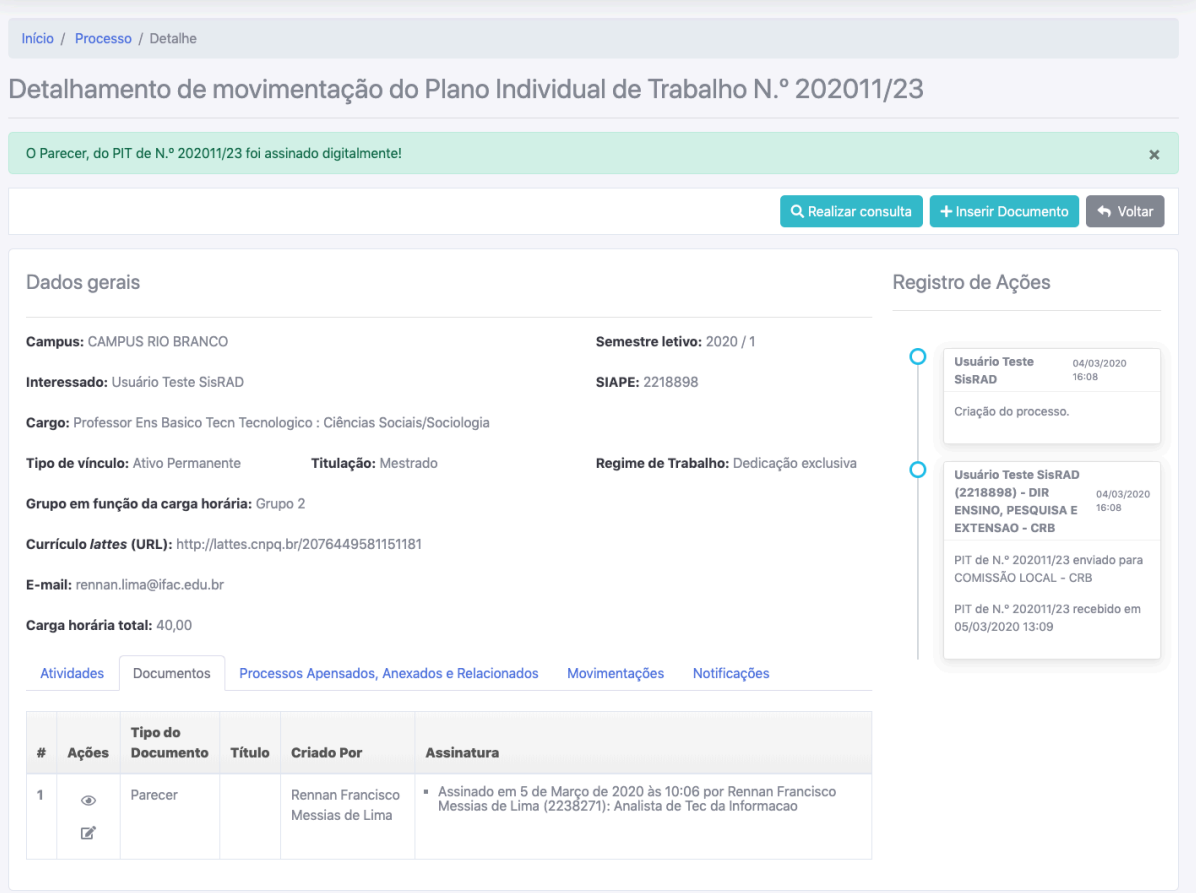

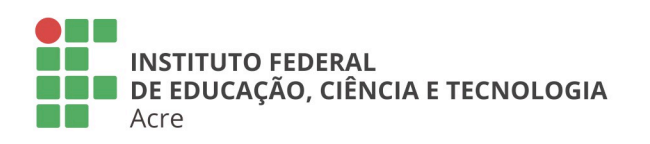

Reitoria<br>Rua Coronel José Galdino, 495, Bosque<br>Rio Branco/AC - CEP 69.900-640<br>Telefone: (68) 2106-6834 E-mail: reitoria@ifac.edu.br

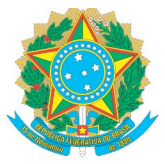

## **4. ENCAMINHAR PROCESSO**

Para encaminhar o processo avaliado por um membro da comissão, é necessário criar um documento do tipo "Despacho" para depois encaminhar. Acesse a página de detalhamento/movimentação.

## 4.1. CRIAR DOCUMENTO

Crie um documento de despacho clicando no botão "Inserir documento".

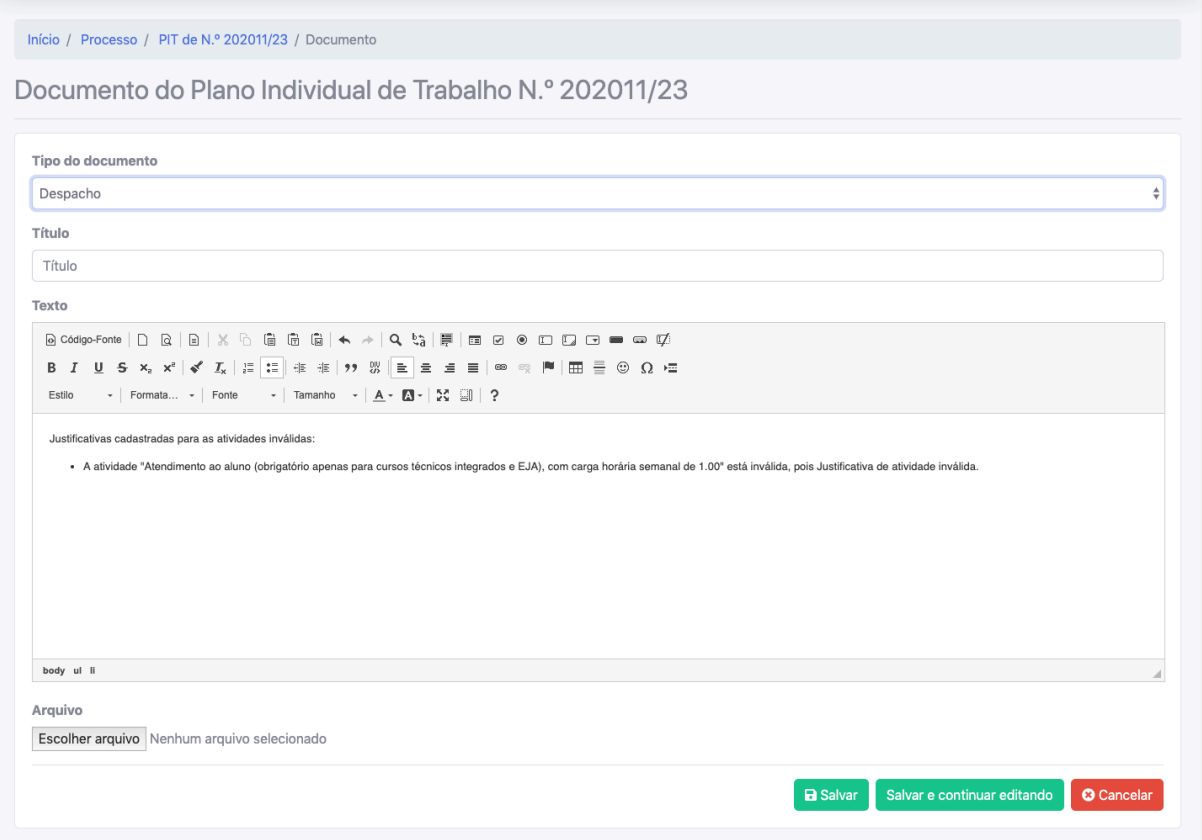

Só quem poder movimentar o processo é presidente e/ou vice-presidente da comissão, portanto no formulário do documento será exibido o campo "Tipo de

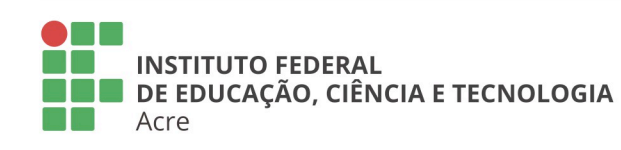

## **Reitoria**

Rua Coronel José Galdino, 495, Bosque Rio Branco/AC - CEP 69.900-640 Telefone: (68) 2106-6834 E-mail: reitoria@ifac.edu.br

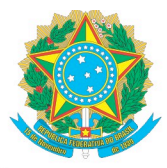

documento" dando a possibilidade de alterar, sendo que por padrão irá vir selecionado a opção "Despacho".

Solicitação Parecer ✓ Despacho

O documento pode ser salvo para ser concluído em outro momento clicando "Salvar" botão você redirecionado no  $\mathbf{e}$ será para a página de detalhamento/movimentação. Caso clique no botão "Salvar e continuar editando" o formulário será salvo e será enviado para a página de edição do documento habilitando o botão "Assinar". O botão "Cancelar" quando clicado, você será redirecionado para a página de detalhamento/movimentação.

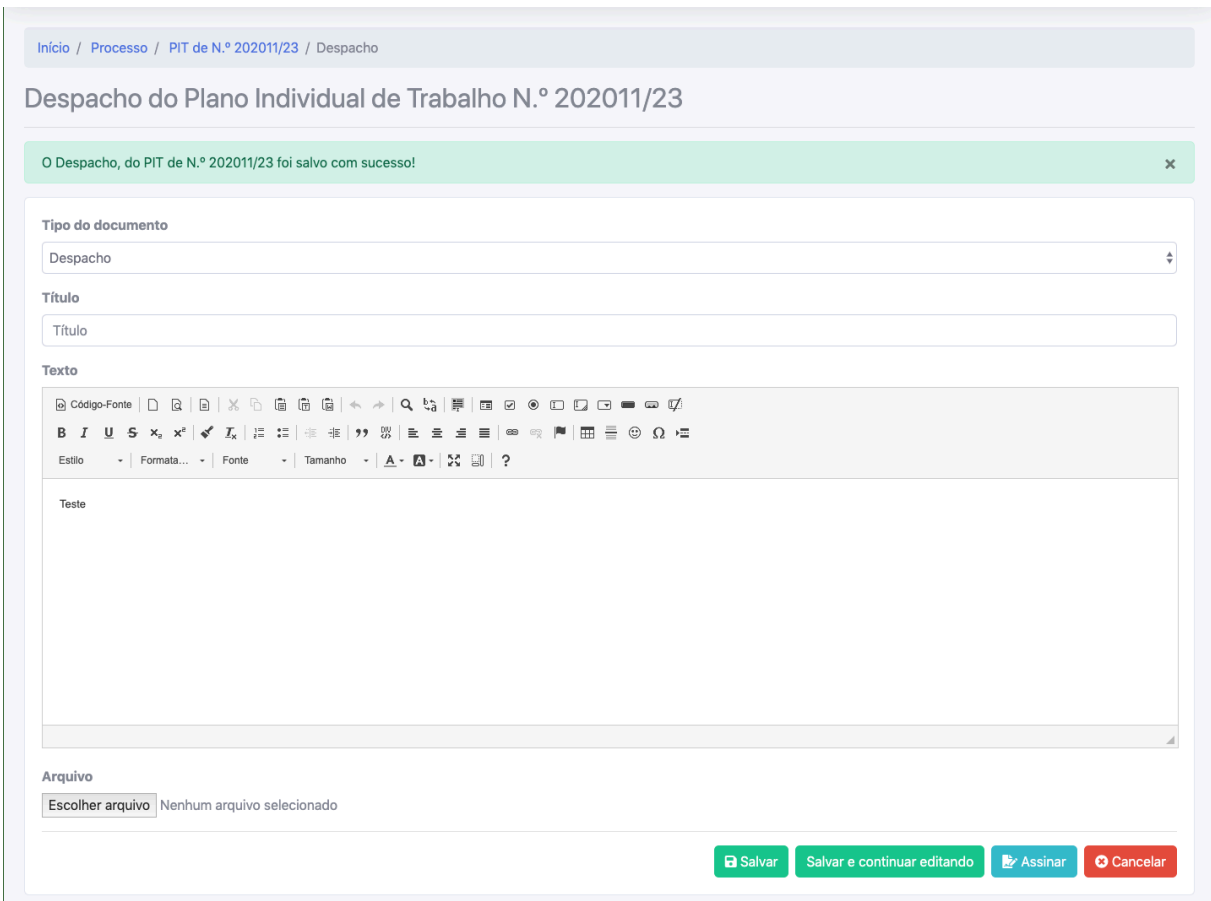

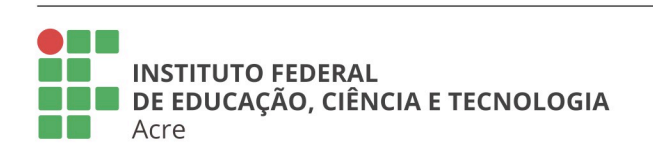

## **Reitoria**

Rua Coronel José Galdino, 495, Bosque Rio Branco/AC - CEP 69.900-640 Telefone: (68) 2106-6834 E-mail: reitoria@ifac.edu.br

#### **Reitoria - Anexo**

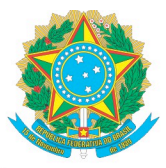

## 4.2. EDITAR DOCUMENTO

Para editar seu ou parecer acesse a página de detalhamento/movimentação na seção de Conteúdo do Processo na aba "Documentos", na listagem dos documentos clique no botão "Editar documento", representado pelo ícone <sup>2</sup>. Nesta tela você pode assinar o documento através do botão "Assinar documento" representado pelo ícone ; excluir documento clicando no botão "Excluir <tipo\_documento>" representado pelo ícone  $\overline{m}$  mediante confirmação; e detalhar o documento clicando no botão "Visualizar documento" representado pelo ícone .

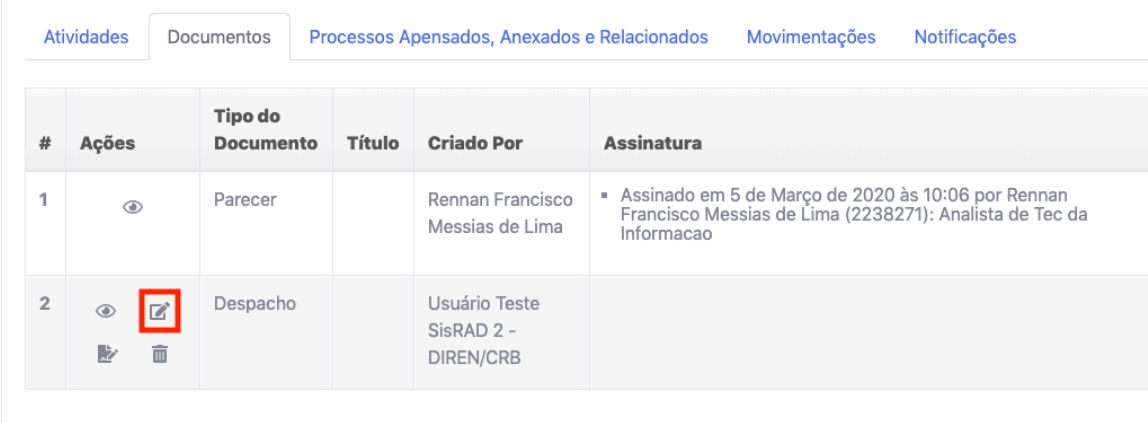

**Observação:** Só poderão ser excluídos seus documentos sem assinaturas.

Após ser selecionado a edição do documento será exibido o formulário de edição.

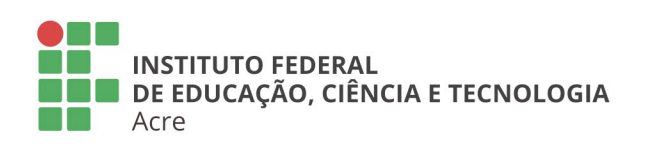

## **Reitoria**

Rua Coronel José Galdino, 495, Bosque Rio Branco/AC - CEP 69.900-640 Telefone: (68) 2106-6834 E-mail: reitoria@ifac.edu.br

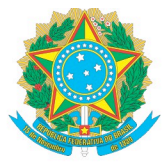

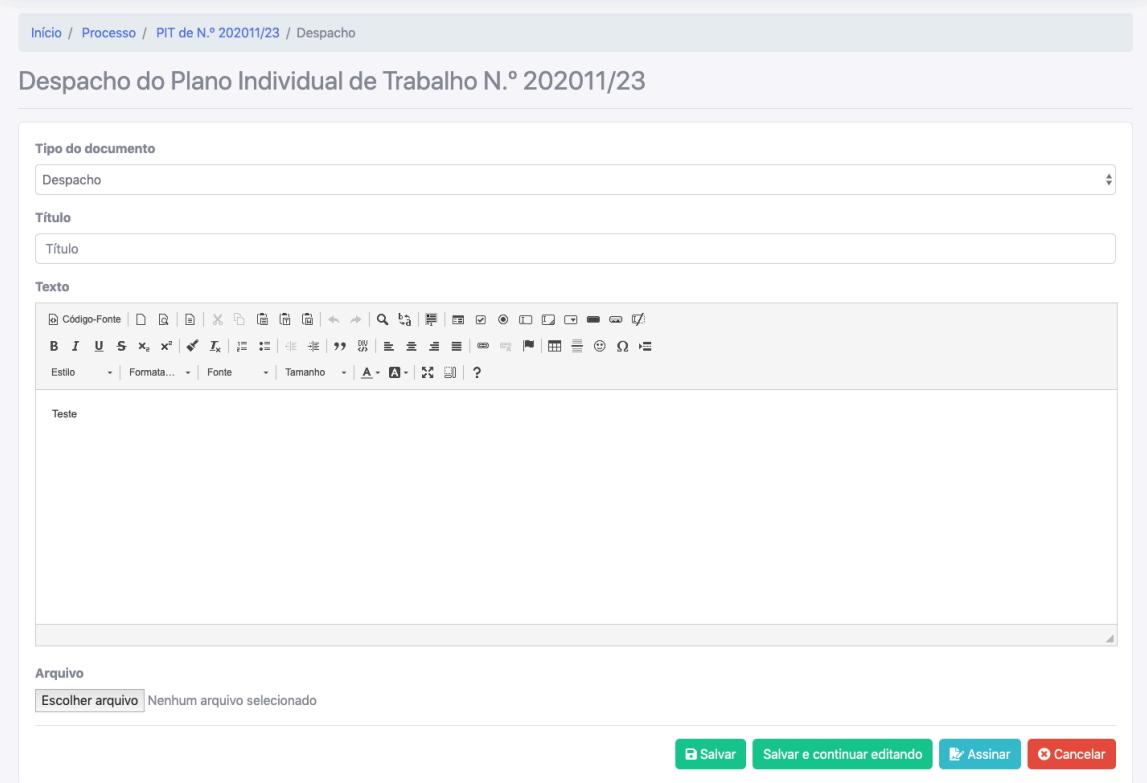

Para concluir o documento é necessário assiná-lo clicando no botão "Assinar", tanto na listagem quanto na página de edição. Será solicitado a sua senha para assinar o documento. Quando inserir sua senha no campo "Confirmação de senha" clique em no botão "Assinar".

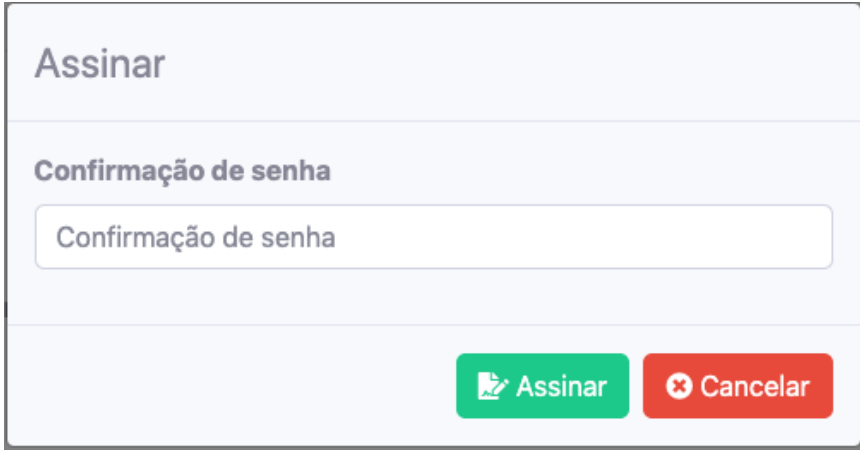

Após a assinatura do seu documento será exibida uma mensagem de confirmação e na listagem será exibido quem assinou e a data e hora da assinatura.

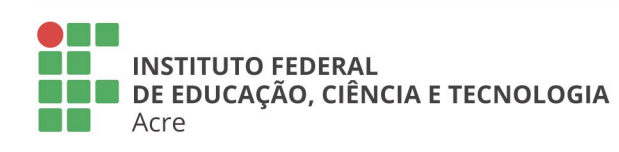

## **Reitoria**

Rua Coronel José Galdino, 495, Bosque Rio Branco/AC - CEP 69.900-640 Telefone: (68) 2106-6834 E-mail: reitoria@ifac.edu.br

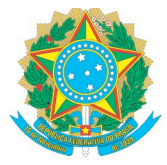

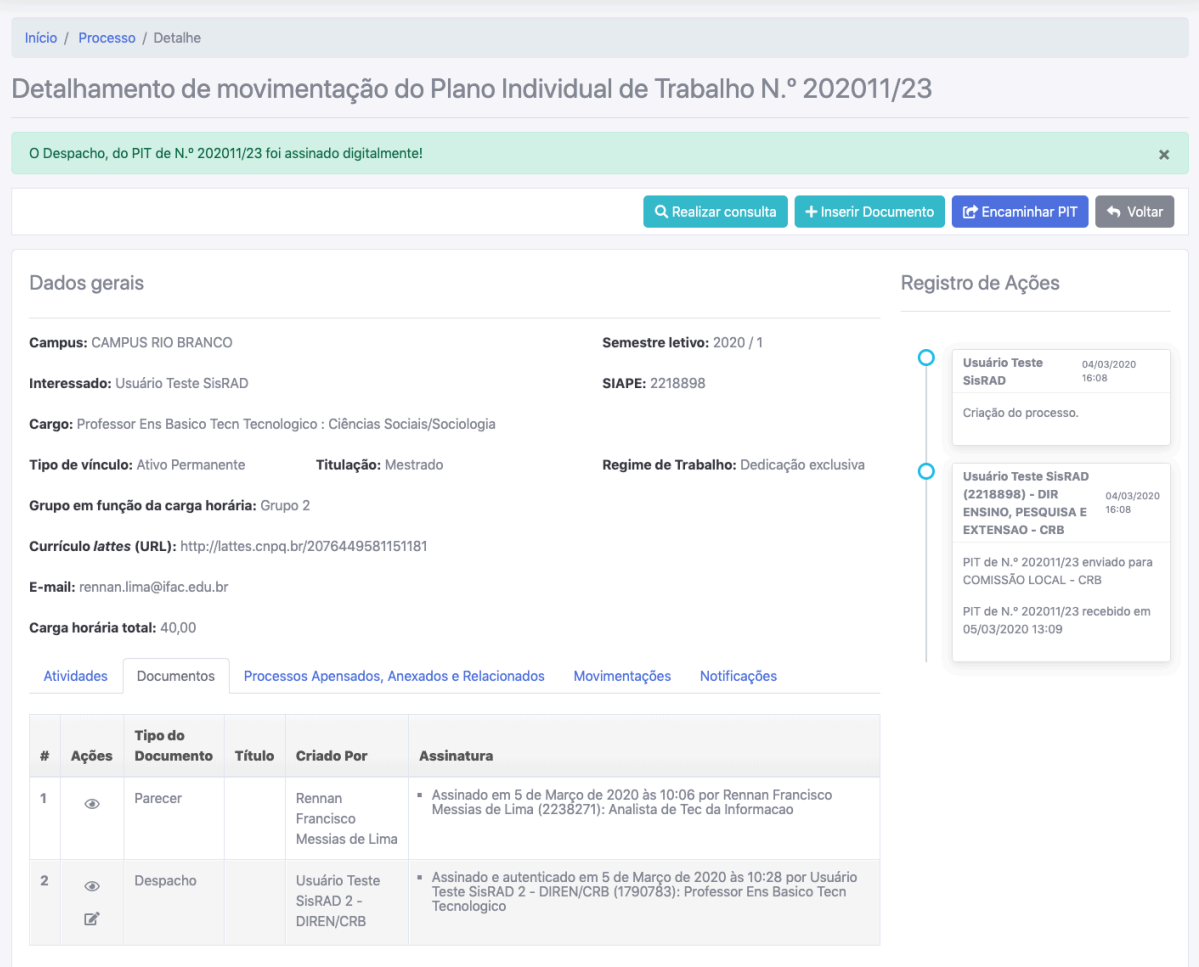

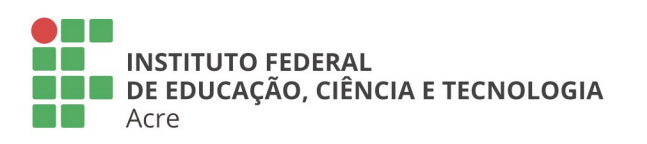

Reitoria<br>Rua Coronel José Galdino, 495, Bosque<br>Rio Branco/AC - CEP 69.900-640<br>Telefone: (68) 2106-6834 E-mail: reitoria@ifac.edu.br

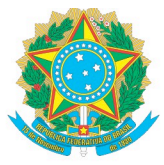

## **5. CONSULTAR COMISSÃO CENTRAL**

Para realizar uma consulta a Comissão Central acesse a página de detalhamento/movimentação e clique no botão "Realizar consulta". Será exibido o formulário da solicitação de consulta.

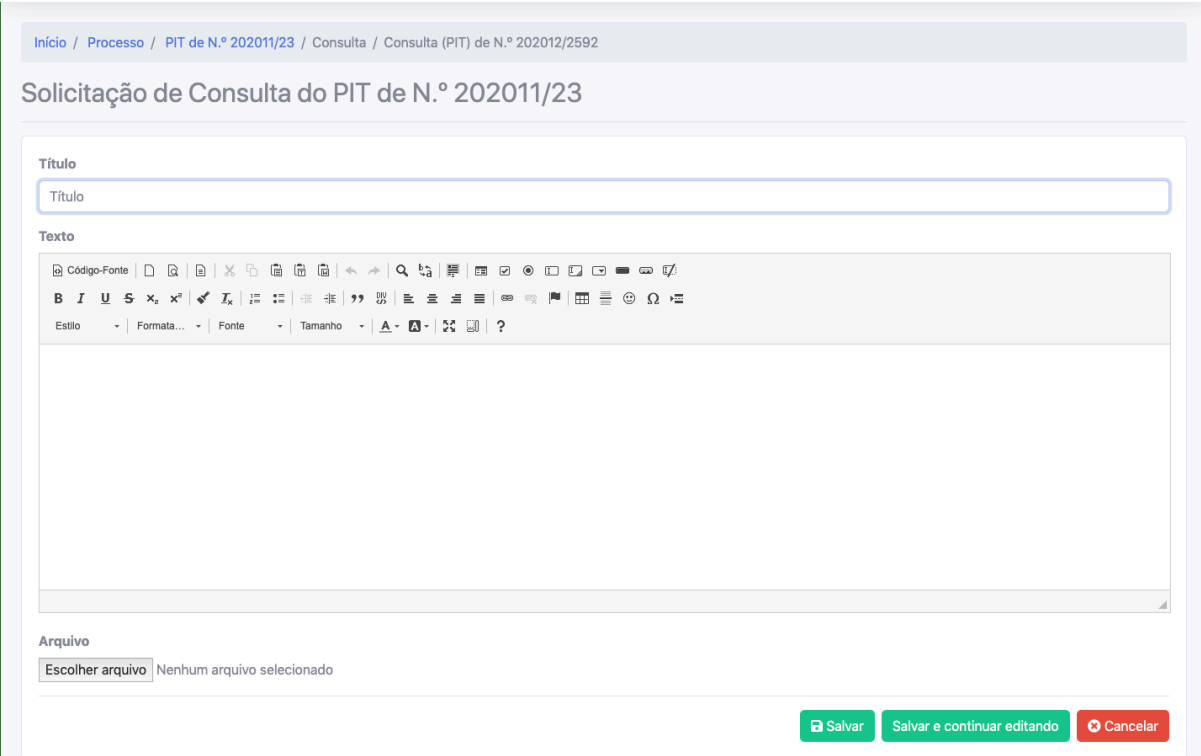

O documento pode ser salvo para ser concluído em outro momento clicando no botão "Salvar" e você será redirecionado para a página de detalhamento/movimentação. Caso clique no botão "Salvar e continuar editando" o formulário será salvo e será enviado para a página de edição do documento habilitando o botão "Assinar". O botão "Cancelar" quando clicado, você será redirecionado para a página de detalhamento/movimentação do processo de consulta.

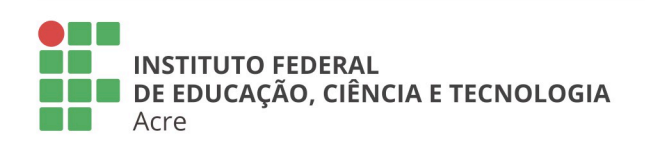

**Reitoria** Rua Coronel José Galdino, 495, Bosque Rio Branco/AC - CEP 69.900-640 Telefone: (68) 2106-6834 E-mail: reitoria@ifac.edu.br

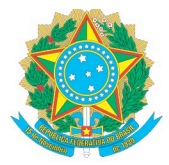

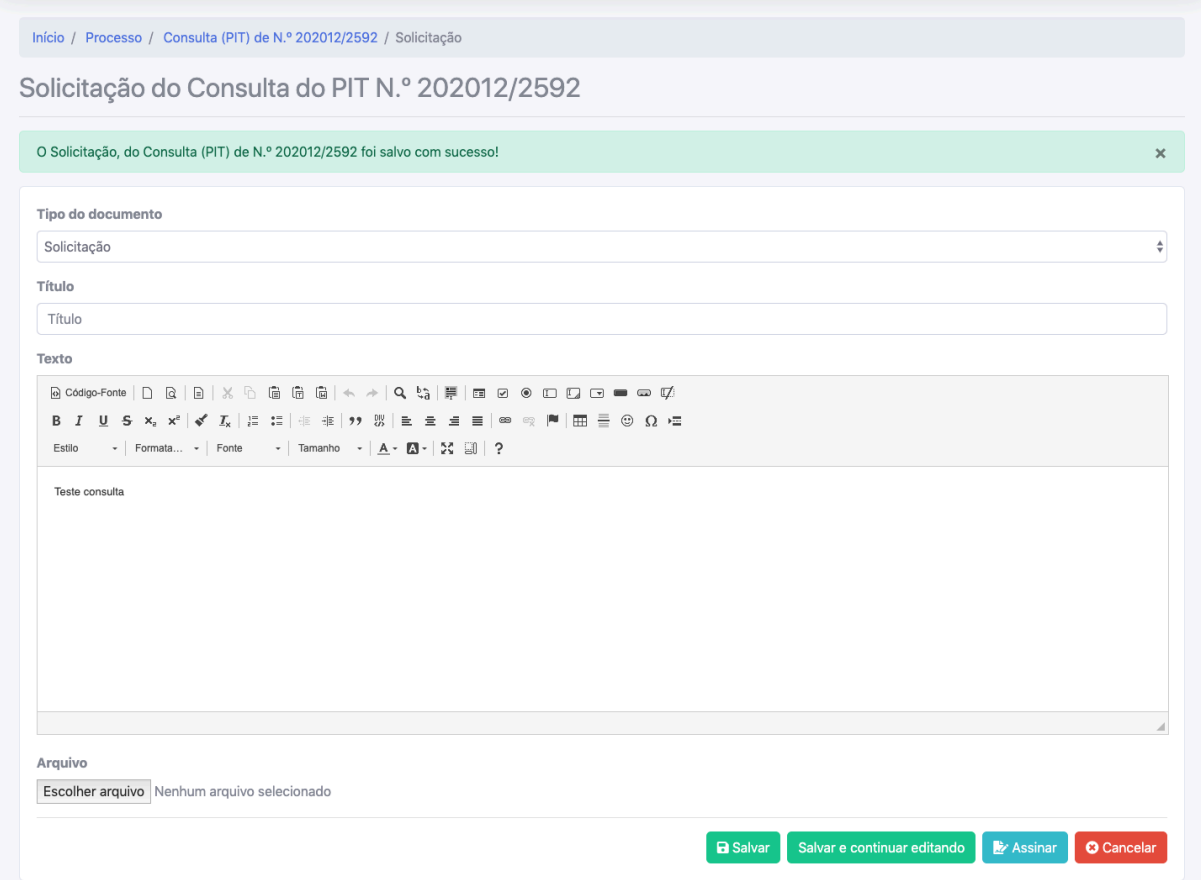

Quando o formulário for salvo será criado um processo de Consulta relacionado ao Processo PIT/RIT que será exibido também na "Caixa de entrada".

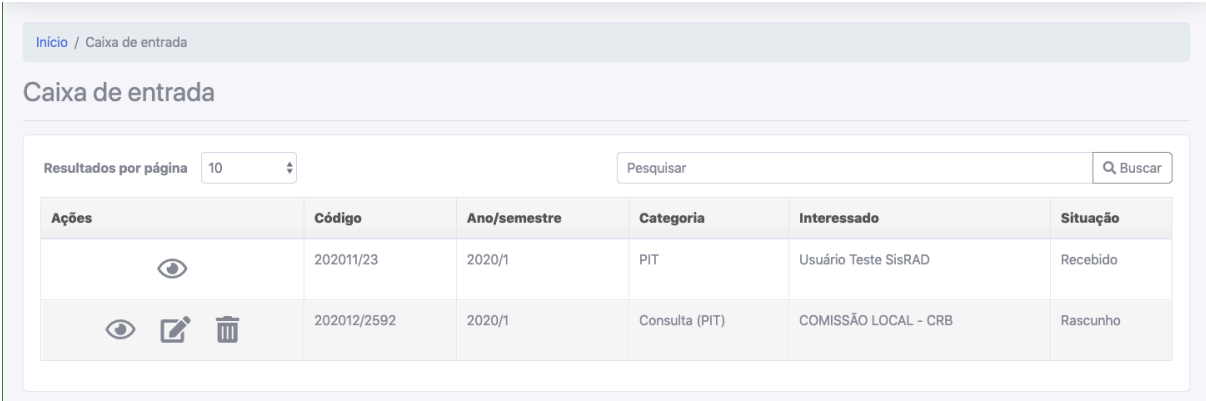

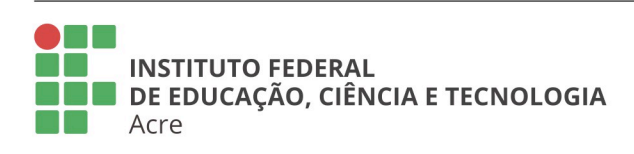

## **Reitoria**

Rua Coronel José Galdino, 495, Bosque Rio Branco/AC - CEP 69.900-640 Telefone: (68) 2106-6834 E-mail: reitoria@ifac.edu.br

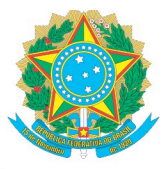

## 5.1. EDITAR DOCUMENTO SOLICITAÇÃO

Para editar seu documento de solicitação acesse a página de detalhamento/movimentação na seção de Conteúdo do Processo na aba "Documentos", na listagem dos documentos, clique no botão "Editar documento", representado pelo ícone  $\mathbb Z$ . Nesta tela você pode assinar o documento através do botão "Assinar documento" representado pelo ícone : excluir documento clicando no botão "Excluir <tipo\_documento>" representado pelo ícone **m** mediante confirmação; e detalhar o documento clicando no botão "Visualizar documento" representado pelo ícone  $\degree$ .

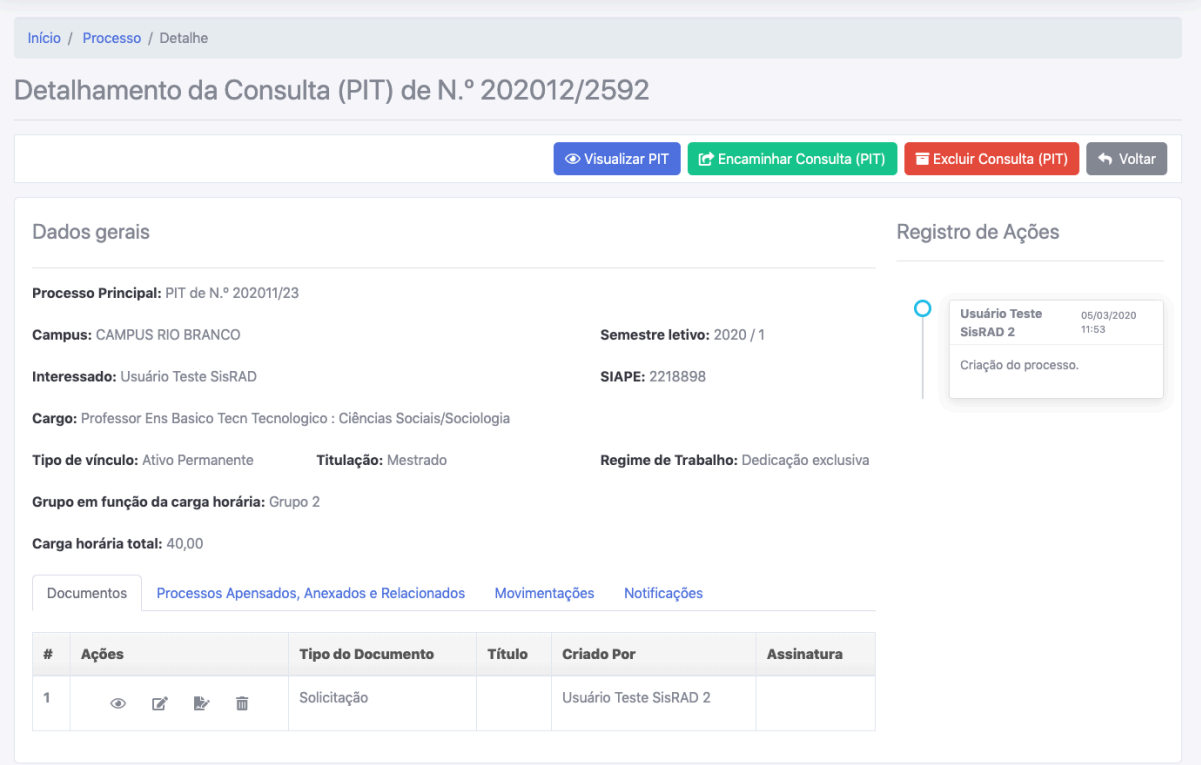

**Observação:** Só poderão ser excluídos processo em "Rascunho".

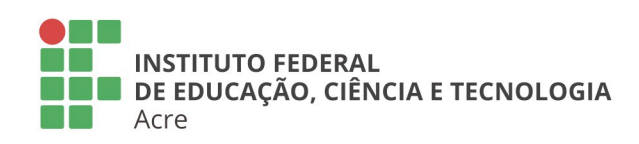

## **Reitoria**

Rua Coronel José Galdino, 495, Bosque Rio Branco/AC - CEP 69.900-640 Telefone: (68) 2106-6834 E-mail: reitoria@ifac.edu.br

### **Reitoria - Anexo**

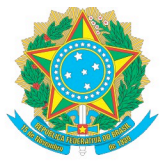

Após ser selecionado a edição do documento será exibido o formulário de edição.

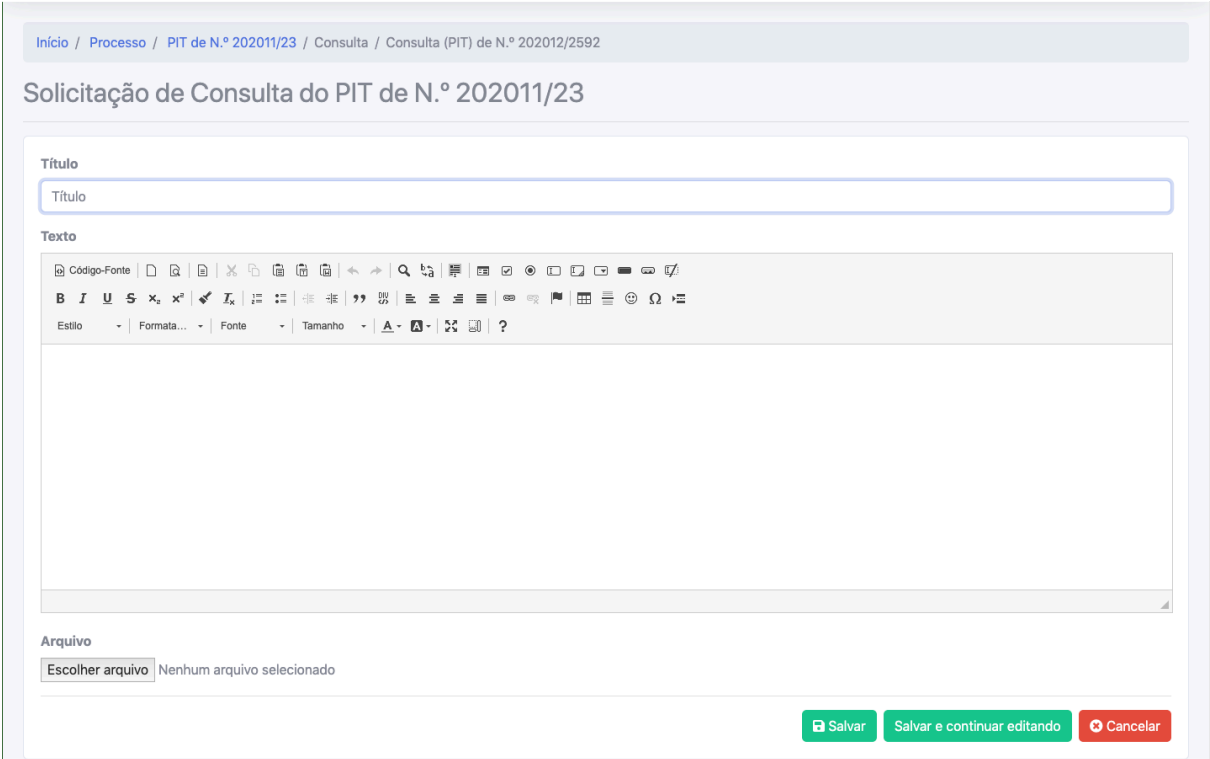

Para concluir o documento é necessário assiná-lo clicando no botão "Assinar", tanto na listagem quanto na página de edição. Será solicitado a sua senha para assinar o documento. Quando inserir sua senha no campo "Confirmação de senha" clique em no botão "Assinar".

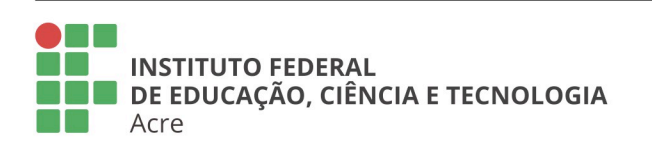

## **Reitoria**

Rua Coronel José Galdino, 495, Bosque Rio Branco/AC - CEP 69.900-640 Telefone: (68) 2106-6834 E-mail: reitoria@ifac.edu.br

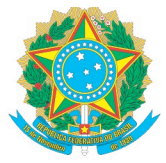

## **MINISTÉRIO DA EDUCAÇÃO** Secretaria de Educação Profissional e Tecnológica

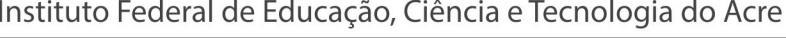

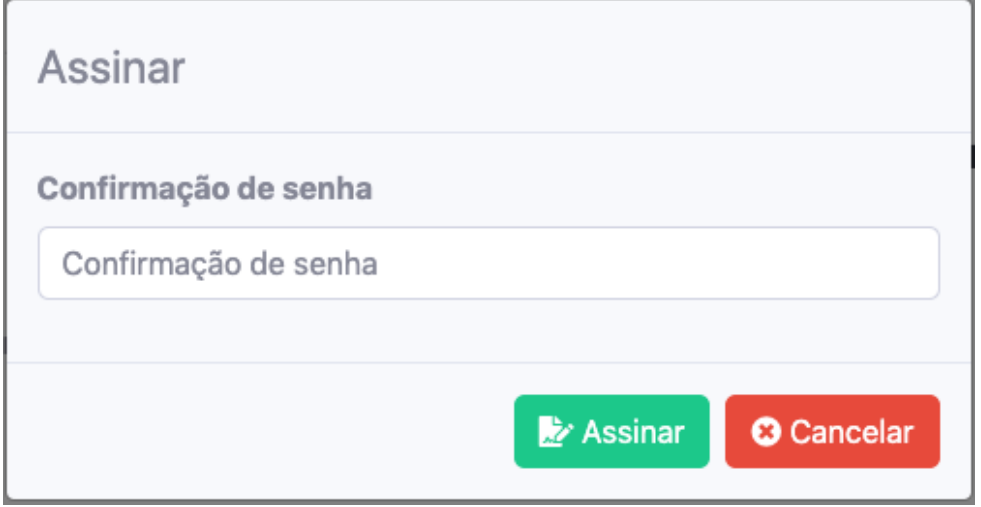

Após a assinatura do seu documento será exibida uma mensagem de confirmação e na listagem será exibido quem assinou e a data e hora da assinatura.

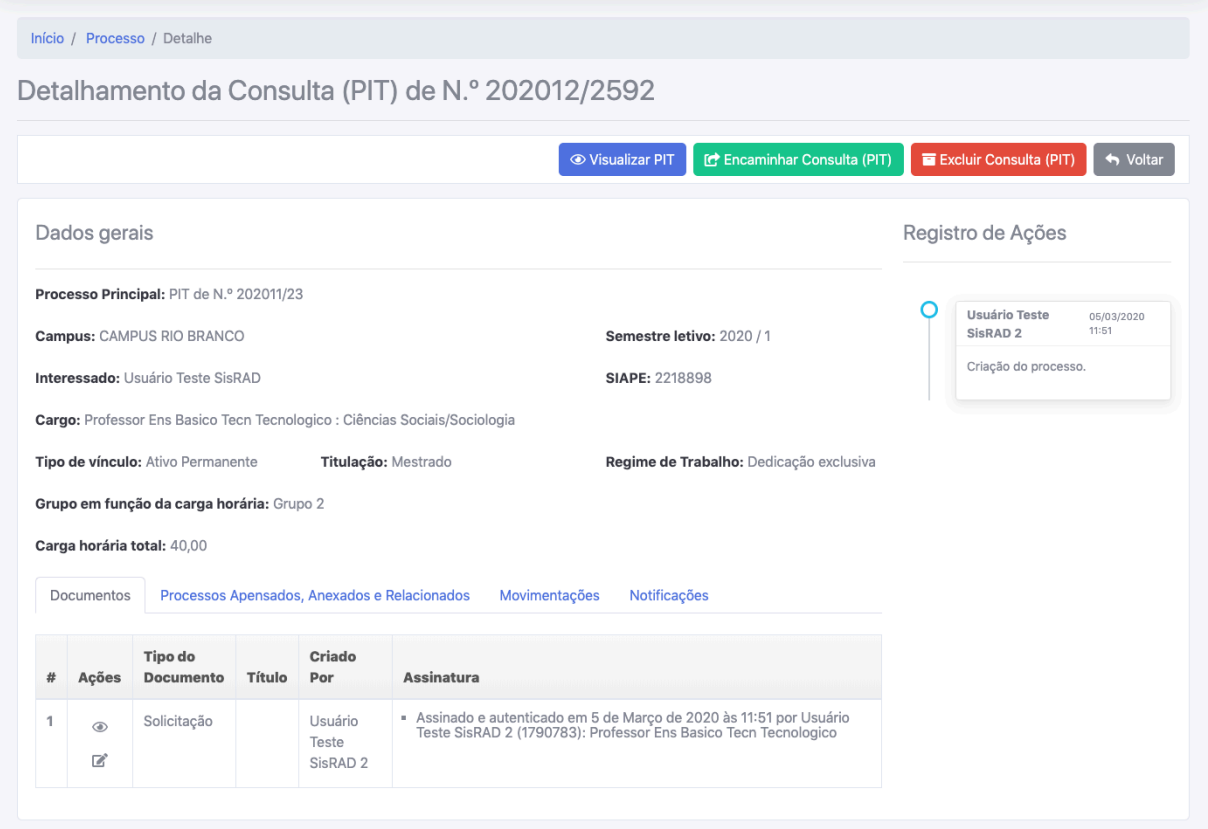

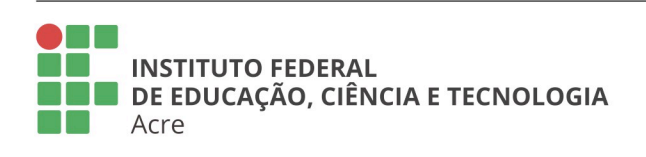

## **Reitoria**

Rua Coronel José Galdino, 495, Bosque Rio Branco/AC - CEP 69.900-640 Telefone: (68) 2106-6834 E-mail: reitoria@ifac.edu.br

### **Reitoria - Anexo**

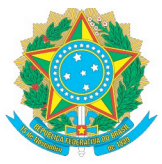

## 5.2. ENCAMINHAR CONSULTA

Acesse a página de detalhamento/movimentação o botão "Encaminhar Consulta (PIT)", o sistema solicitará que você informe para quem deseja enviar este processo. Você enviar para o docente caso o mesmo necessite corrigir o preenchimento ou para a DIRGE do campus.

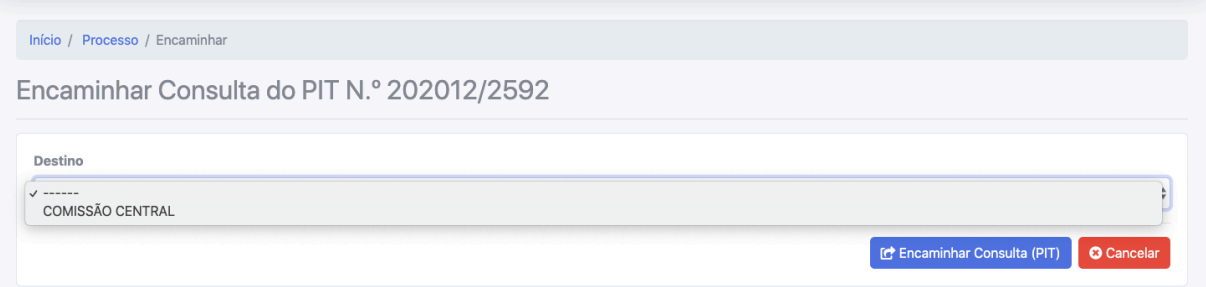

Após selecionada a opção de destino clique no botão "Encaminhar PIT", você será redirecionado para a "Caixa de entrada" e será exibida uma mensagem de sucesso.

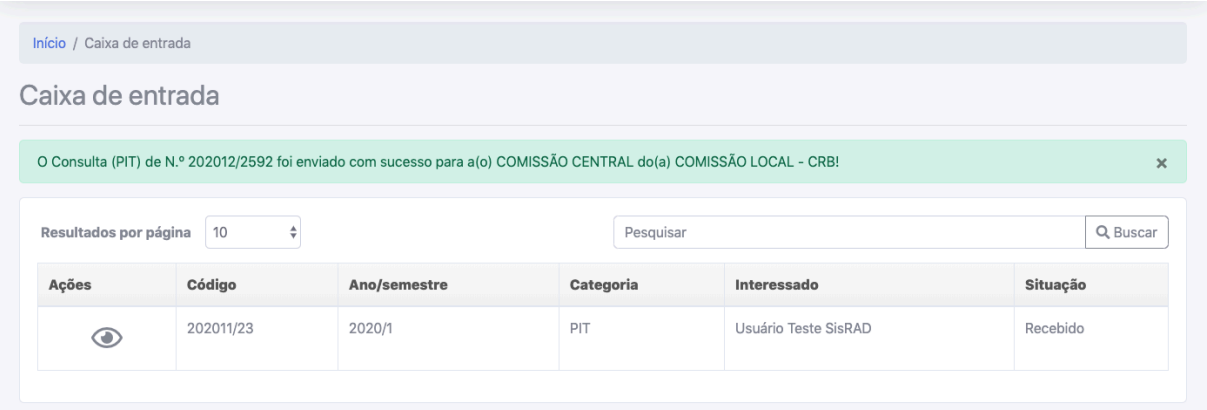

O processo de Consulta será enviado para a Comissão Central enquanto o PIT/RIT continuará em sua unidade. O sistema não permitirá que você encaminhe o PIT/RIT caso possua processos de consulta/recursos em aberto, sendo exibida a seguinte mensagem:

Não é possível encaminhar este PIT, pois há processo(s) de consulta/recurso aberto(s)!

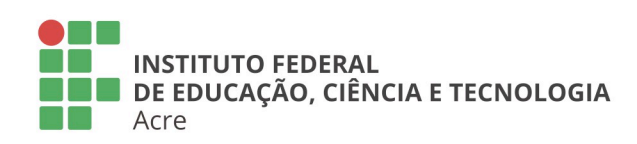

### **Reitoria**

Rua Coronel José Galdino, 495, Bosque Rio Branco/AC - CEP 69.900-640 Telefone: (68) 2106-6834 E-mail: reitoria@ifac.edu.br

#### **Reitoria - Anexo** Rua Coronel Alexandrino, 301, Bosque Rio Branco/AC - CEP 69.900-697 Telefone: (68) 3302-0800

 $\mathbf{x}$ 

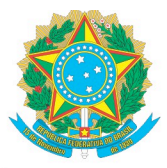

## 5.3. RECEBER CONSULTA

Quando a Comissão Central devolver a consulta o processo retornará para sua "Caixa de entrada", este precisará ser recebido.

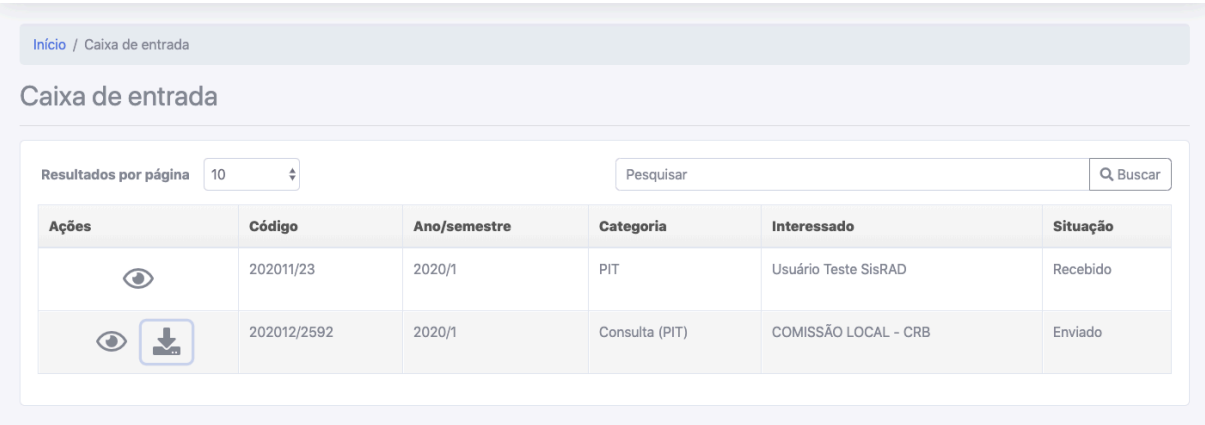

Você pode receber o processo na página de detalhamento da movimentação do processo clicando no botão "Receber Consulta (PIT)". Para acessar a página de detalhamento, clique no Botão "Visualizar Consulta (PIT)" na "Caixa de entrada".

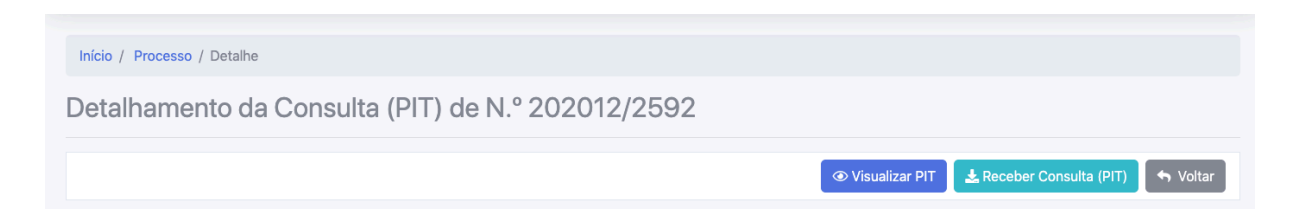

Após clicado no botão "Receber Consulta (PIT)", será exibida a uma janela modal (pop-up) de confirmação do recebimento. A imagem abaixo a janela de confirmação.

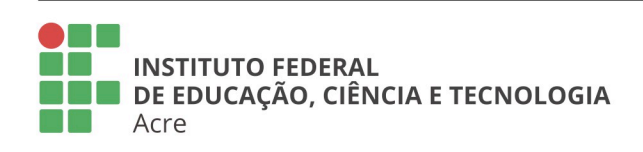

## **Reitoria**

Rua Coronel José Galdino, 495, Bosque Rio Branco/AC - CEP 69.900-640 Telefone: (68) 2106-6834 E-mail: reitoria@ifac.edu.br

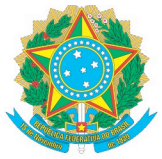

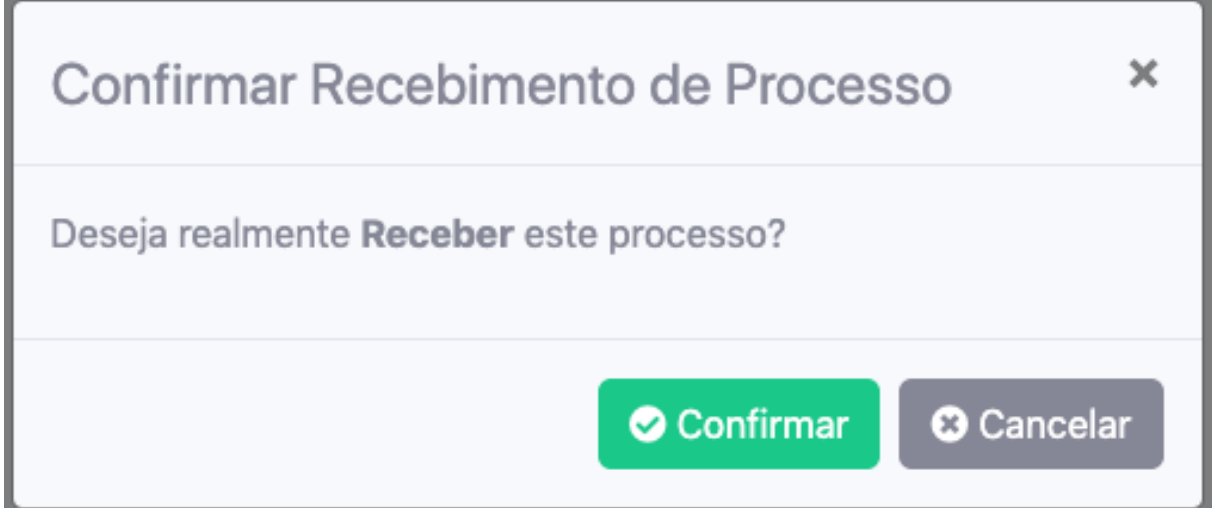

Após a confirmação do recebimento será enviado uma mensagem de recebimento realizado com sucesso.

O Consulta (PIT) de N.º 202012/2592 foi recebido com sucesso pelo usuário sisrad2.teste!

## 5.4. ANALISAR RETORNO CONSULTA

Quando o processo for recebido, na página de detalhamento da movimentação você pode inserir novos documentos com a intenção de questionar o parecer da Comissão Central e arquivar o processo.

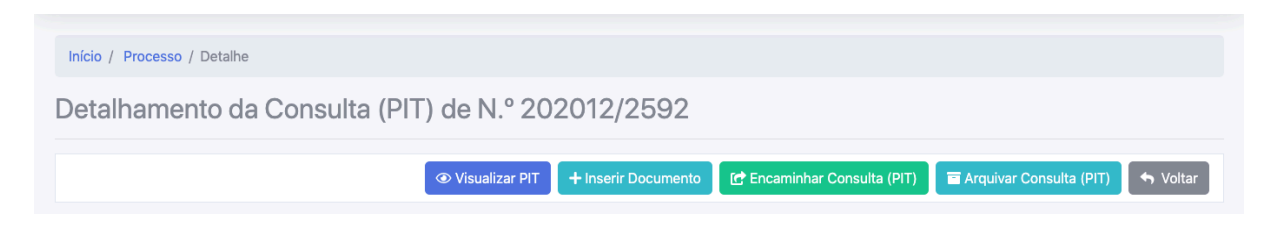

Para visualizar o parecer e despacho da Comissão Central, acesse a página de detalhamento da movimentação selecione a aba "Documentos", na listagem dos documentos, clique no botão "Visualizar documento" representado pelo ícone

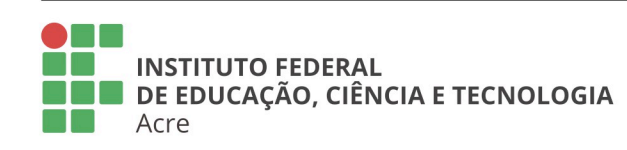

**Reitoria** Rua Coronel José Galdino, 495, Bosque Rio Branco/AC - CEP 69.900-640 Telefone: (68) 2106-6834 E-mail: reitoria@ifac.edu.br

**Reitoria - Anexo** Rua Coronel Alexandrino, 301, Bosque Rio Branco/AC - CEP 69.900-697 Telefone: (68) 3302-0800

 $\mathbf{x}$ 

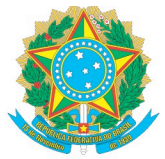

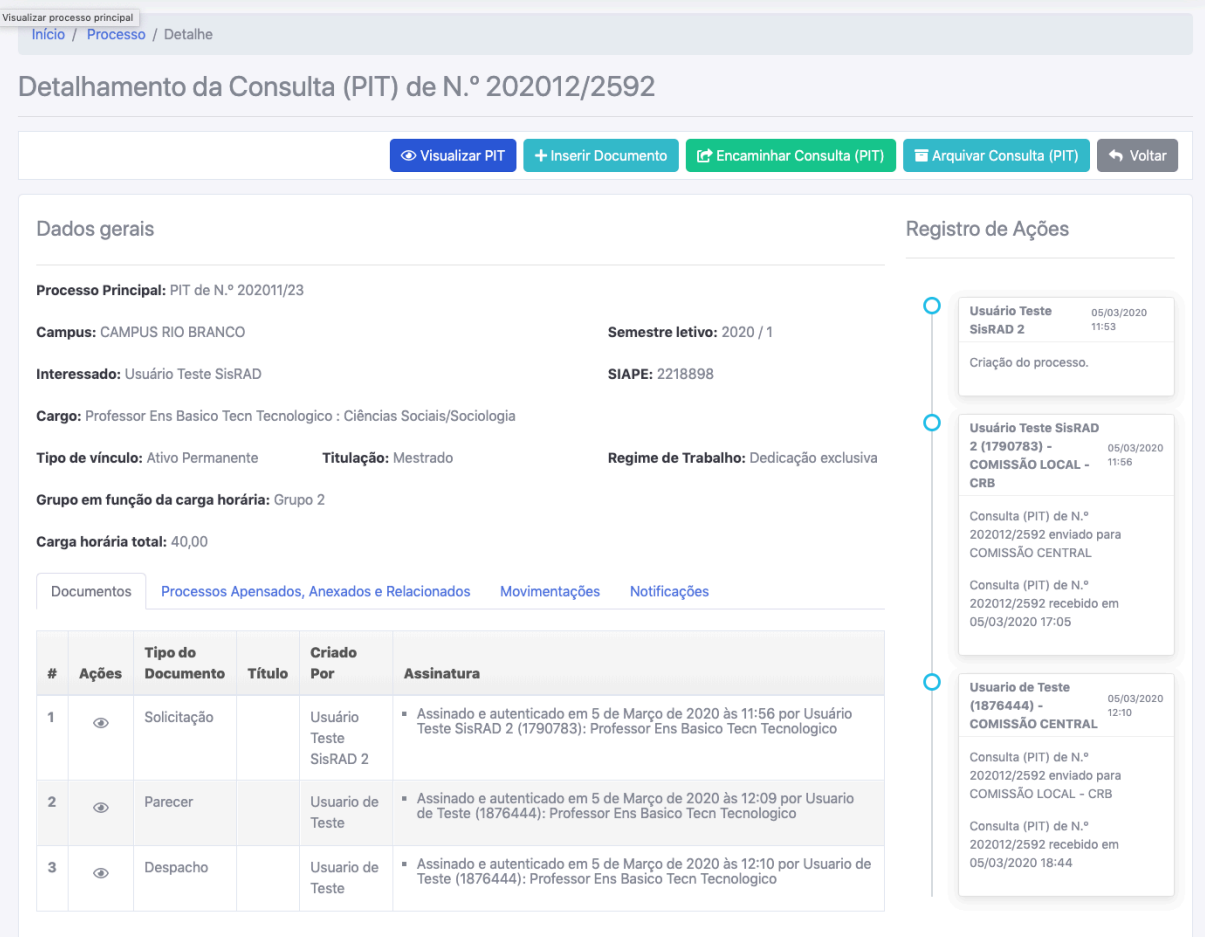

Quando clicado no botão "Visualizar documento" abrirá uma janela pop-up com o detalhe do documento.

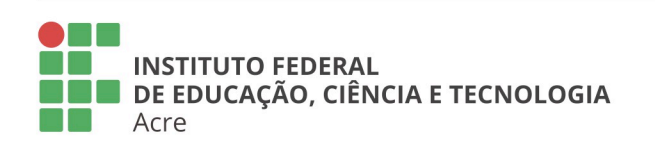

## **Reitoria**

Rua Coronel José Galdino, 495, Bosque Rio Branco/AC - CEP 69.900-640 Telefone: (68) 2106-6834 E-mail: reitoria@ifac.edu.br

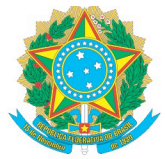

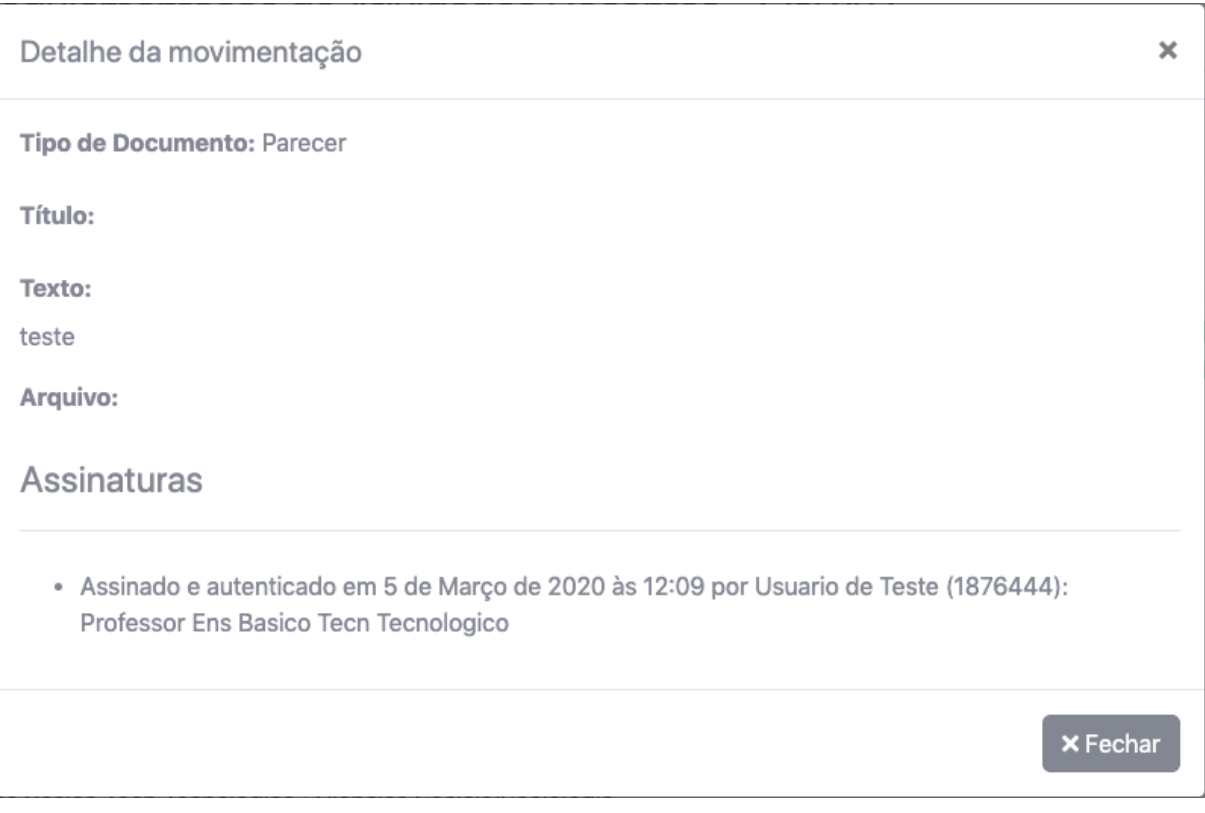

#### $5.5.$ **ARQUIVAR CONSULTA**

Na página de detalhamento da movimentação da consulta clique no botão "Arquivar Consulta (PIT)", então aparecerá uma janela pop-up de confirmação do arquivamento da consulta.

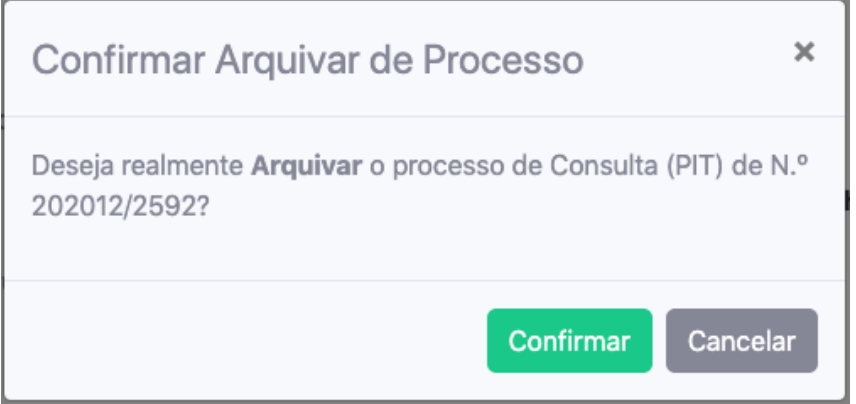

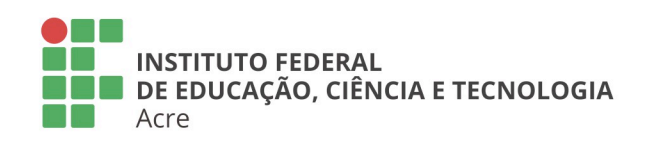

## **Reitoria**

Rua Coronel José Galdino, 495, Bosque Rio Branco/AC - CEP 69.900-640 Telefone: (68) 2106-6834 E-mail: reitoria@ifac.edu.br

### **Reitoria - Anexo**

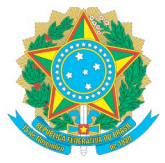

Quando confirmado o arquivamento, você será redirecionado para a "Caixa" de entrada" e será exibida uma mensagem de confirmação.

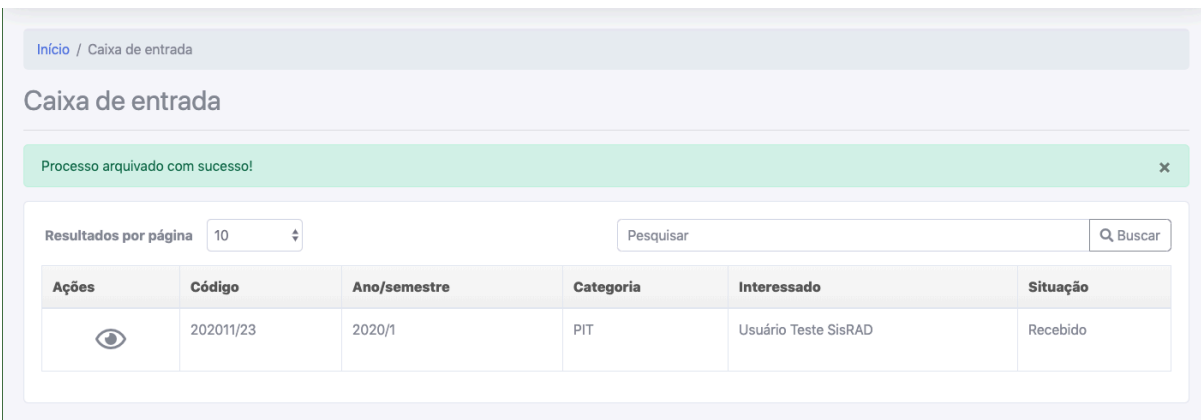

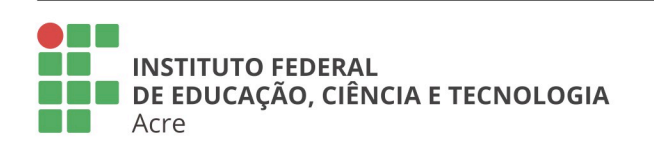

## **Reitoria**

Rua Coronel José Galdino, 495, Bosque Rio Branco/AC - CEP 69.900-640 Telefone: (68) 2106-6834 E-mail: reitoria@ifac.edu.br

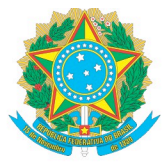

## **6. ENCAMINHAR PROCESSO**

Acesse a página de detalhamento/movimentação o botão "Encaminhar PIT", o sistema solicitará que você informe para quem deseja enviar este processo. Você enviar para o docente caso o mesmo necessite corrigir o preenchimento ou para a DIRGE do campus.

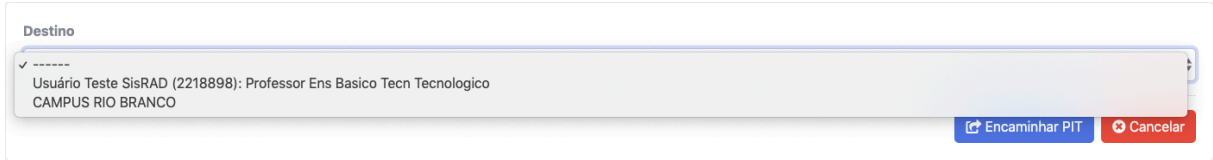

Após selecionada a opção de destino clique no botão "Encaminhar PIT", você será redirecionado para a "Caixa de entrada" e será exibida uma mensagem de sucesso. A imagem abaixo exemplifica o PIT/RIT sendo enviado para o docente.

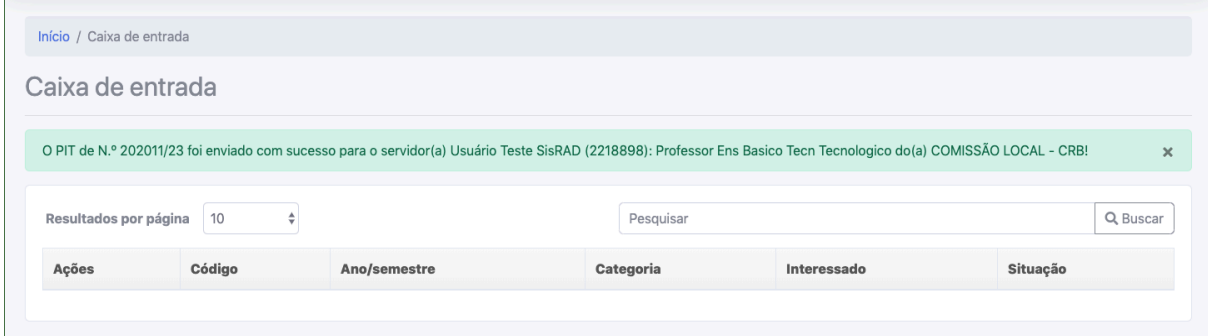

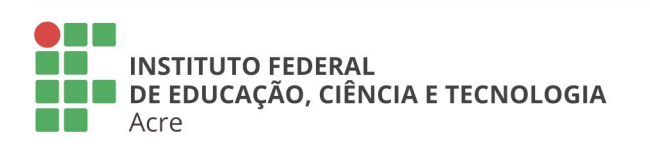

### **Reitoria**

Rua Coronel José Galdino, 495, Bosque Rio Branco/AC - CEP 69.900-640 Telefone: (68) 2106-6834 E-mail: reitoria@ifac.edu.br